# *M6Me Pentium Pro PCI/EISA System Board Manual*

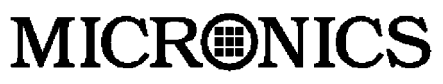

Document Number: 06-00271-01, Rev. 2A August 1996 221 Warren Ave., Fremont, CA 94539-7085

# **Copyright Notices**

2 has been carefully checked and is believed to be accurate. Micronics Copyright  $\odot$  1996 Micronics Computers, Inc. The information contained in the M6Me PCI/EISA Dual Pentium Pro Processor system board manual assumes no responsibility for any inaccuracies that may be contained in this document. Micronics makes no commitments to update or to keep the information in this manual at a current level when changes are made to the product.

Micronics reserves the right to make improvements to this document and/or product at any time and without notice. All Rights Reserved. No part of this document may be photocopied, reproduced, translated, or reduced to any medium or machine form without prior, written consent from Micronics.

#### **Portions of the Manual**

Portions of this manual were copied (with permission) from Phoenix Technologies, Ltd. and Micro Computer Systems, Inc. All rights reserved.

#### **Trademarks**

IBM is a registered trademark of International Business Machines. Microsoft and Windows are registered trademarks of Microsoft Corporation. Intel and PCI are registered trademarks of Intel Corporation. All other product names mentioned herein are used for identification purposes only and may be the trademarks of their respective companies.

**Revision History**

| Revision | <b>Revision History</b>          | Date |
|----------|----------------------------------|------|
| - 01     | First Release of the M6Me Manual | 8/96 |

# *Table of Contents*

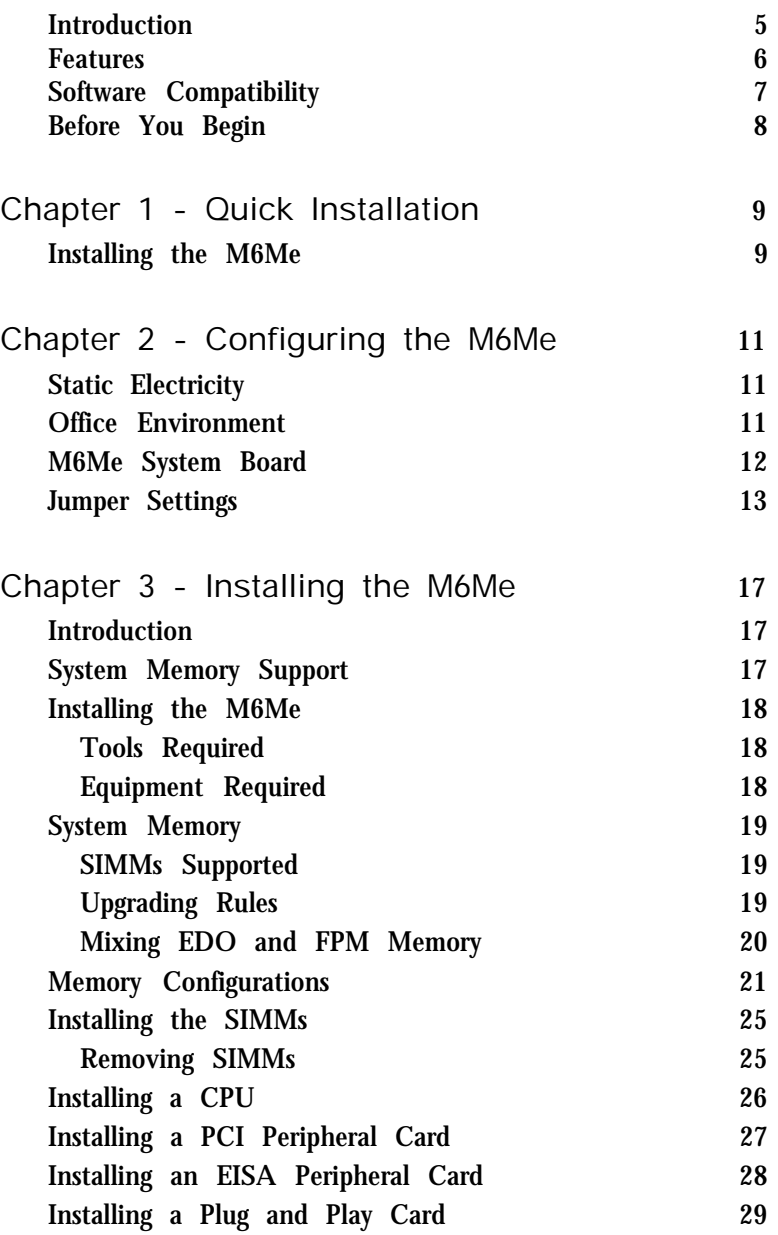

*M6Me System Board Manual*

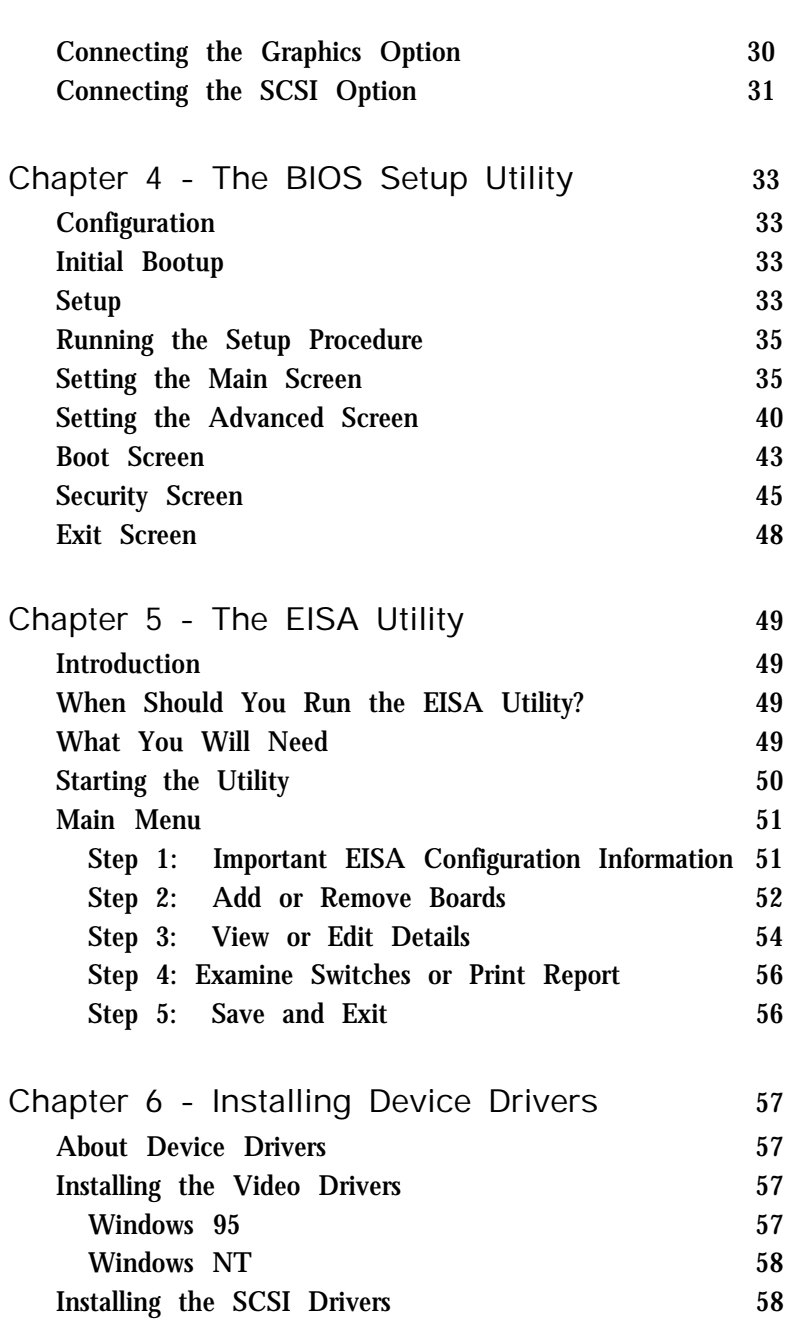

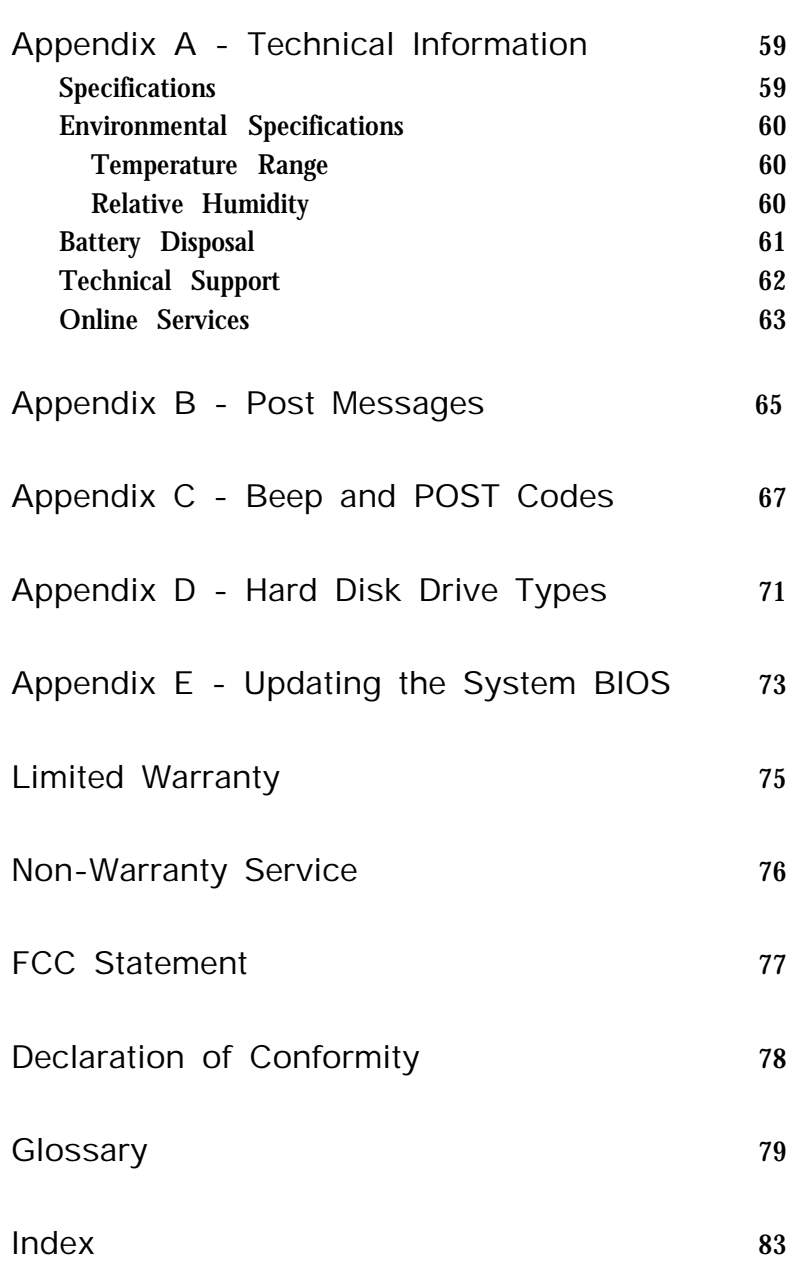

*List of Figures*

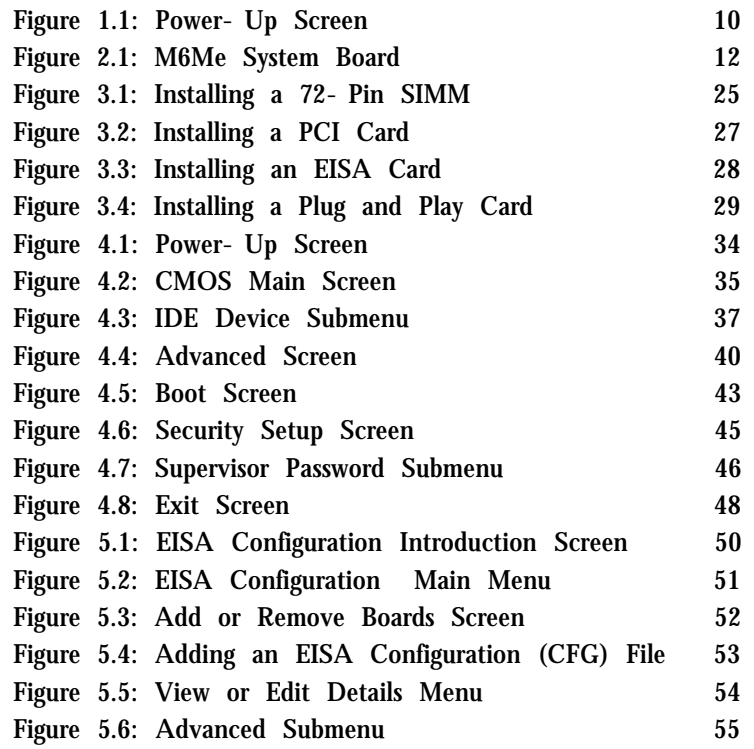

# *List of Tables*

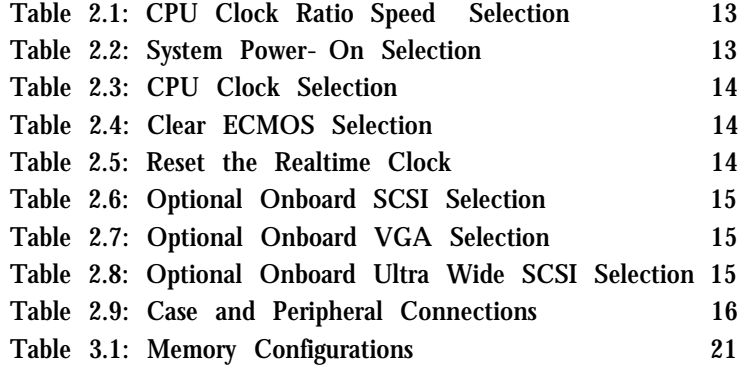

# *Introduction*

Thank you for choosing the M6Me system board. The M6Me is the highest performing advanced dual processor solution for the industry's most demanding workstation and server applications.

Based on the Intel 440FX PCIset, the M6Me supports the most advanced processor architecture, the Pentium Proâ, which provides the speed and performance necessary to address the most intensive computational applications. Integrated Ultra Wide SCSI (up to 40MB/s transfer rate), 64-bit PCI video, PCI and EISA slots and up to 512K Level 2 cache on the CPU make this board powerful and feature rich.

Designed to fit into the standard AT case, the flexible M6Me also features support for Fast Page Mode (FPM) and Extended Data Out (EDO) DRAM advanced memory and Error Checking and Correction (ECC).

Micronics builds all products to exacting standards, using the highest quality components available. We are proud to provide this system board and believe you will be pleased with your purchase.

#### **Features**

The M6Me includes the following features:

- Dual ZIF socket 8 for Intel Pentium Pro 150-200MHz. Dual VRM headers to supply CPU-specific voltages
- intel 440FX PCIset Intel PCEB/ESC EISA Bridge SMC FDC37C93X Ultra I/O chip
- 16K Level 1 Write Back cache on the CPU chip 256K or 512K Level 2 Cache in CPU package
- Three 32-bit PCI slots, one is a shared PCI/EISA slot Six 32-bit EISA slots Three add-in PCI Bus Master devices
- Eight 32/36-bit 72-pin (double-sided) SIMM sockets to accommodate up to 512MB of onboard system memory
- **Supports FPM and EDO DRAM memory** ECC support via chipset
- Fast Wide SCSI Bus Mastering controller, 50 pin SCSI connector, 68 pin SCSI connector (Ultra-Wide SCSI), EZ-SCSI drivers (optional)
- Cirrus Logic 5436 64-bit graphics accelerator with 1MB frame buffer (expandable to 2MB), Resolutions supported: 640x480x24, 800x600x16, 1024x768x16, 1280x1024x16, Video cable with VGA connector (optional)
- **Primary 40-pin IDE connectors (ISA)**
- Floppy controller for two floppy drives (supports 2.88MB, 1.44MB, 1.2MB, 720K or 360K floppy drives) auto detection of add-in floppy controllers
- Two high speed NS16550 compatible serial ports
- **PS/2 style keyboard and mouse connectors**
- Bi-directional parallel port (ECP and EPP compatible)
- Field upgradeable Flash Phoenix BIOS

# **Software Compatibility**

The M6Me system board has been thoroughly tested for compatibility with a variety of operating systems and environments, including:

- Windows 95 and Windows NT
- OS/2 Warp
- SCO UNIX and Open Desktop
- **Sex Novell Netware**
- **MS-DOS 5.0 and 6.2**
- **PC-DOS**

# **Before You Begin**

This manual will familiarize you with the features, installation and use of your M6Me. There are several symbols and conventions used throughout this manual to help draw your attention to a feature or to focus on important information:

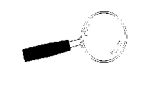

When you see the Magnifying Glass, it refers to something you shouldke a closer look at before proceeding further.

When you see the Exclamation Mark, it gives important information on avoiding damage.

### *Common Names*

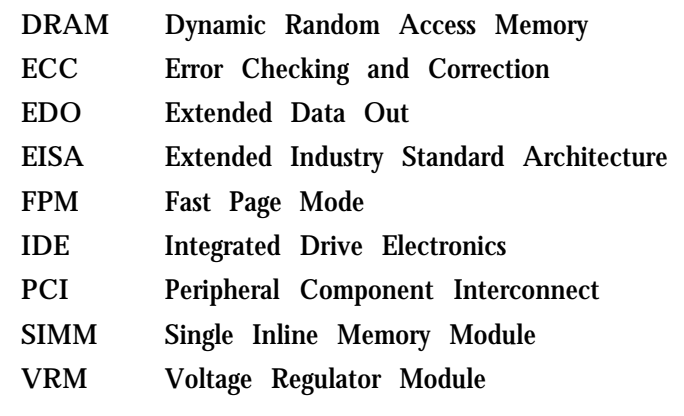

*8 M6Me System Board Manual*

**1**

# **Chapter** *Quick Installation*

We know that many experienced people prefer to read as little of the documentation as possible. If this sounds like you, here's the short form to get up and running quickly.

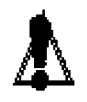

#### **Installing the M6Me**

- 1. Make backup copies of your installation and configuration diskettes.
- 2. Ground yourself to prevent damaging static discharge, then remove the M6Me from its packaging.
- 3. Configure and verify the system board's jumper settings (refer to Jumper Settings in Chapter 2).
- 4. Install the CPU and the system memory (refer to Chapter 3).
- 5. Install the system board into the chassis and make all necessary case connections.
- 6. Install any PCI and EISA add-on peripherals (refer to Chapter 3).
- 7. Now you can connect any optional devices (refer to Chapter 3).
- 8. Turn the computer on and press the <F2> key when you see the screen in Figure 1.1.

STATIC! Before handling the M6Me, be properly grounded by using a special wrist or ankle strap, or touch a safely grounded object.

*Chapter 1: Quick Installation*

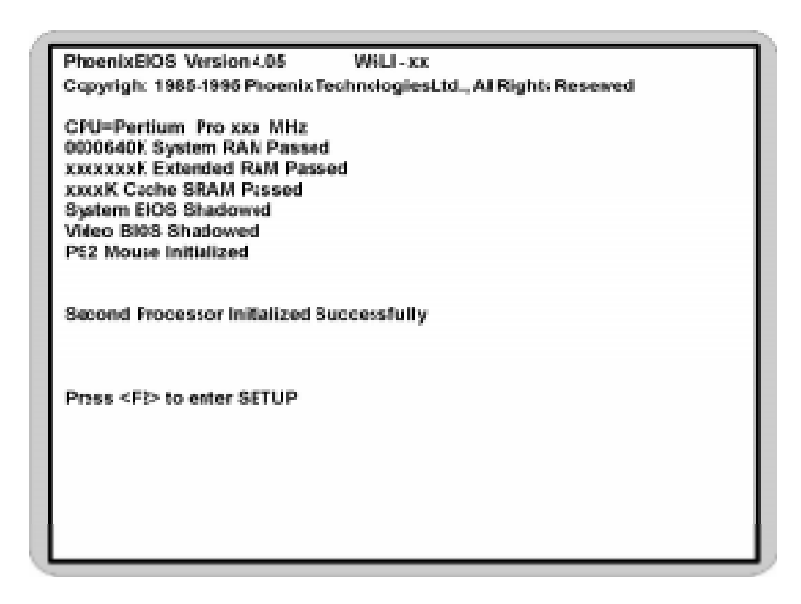

Figure 1.1: Power-Up Screen

- 9. Set the time and date. Adjust the BIOS settings to match your configuration. If installing an IDE drive, select the IDE device you wish configure. Press ENTER with Autotype Fixed Disk selected and the BIOS will automatically configure the drive for you (refer to Chapter 4).
- 10. After you have configured the Main Setup menu, make any desired setting configurations in the Advanced and Security menu. When ished, go to the exit screen, select "Save Changes and Exit" and you are finished with the BIOS configuration (see Chapter 4).
- 11. Install the SCSI device drivers (optional). Refer to Chapter 6.
- 12. Install the video device drivers (optional). Refer to Chapter 6.

**2 Chapter**

# *Configuring the M6Me*

Although the M6Me system board is packaged in protective materials, it is important to use care while unpacking and setting up.

**Static Electricity**

The M6Me is shipped from the factory in an antistatic bag. To reduce the possibility of damage, it is important to neutralize any accumulated static charges on your body before handling the board. The best way to do this is to ground yourself using a special wrist or ankle strap. If you do not have a strap, you should touch both of you hands to a safely grounded object. After you have grounded yourself, ground the M6Me via the solder pads surrounding one of its mounting holes.

Once the M6Me is removed from its packaging, place it on top of the antistatic bag. Carefully inspect the board for damage which may have occurred during shipment.

#### **Office Environment**

Make sure the finished computer system is in an area with good ventilation. The system should not be in direct sunlight, near heaters, or exposed to moisture, dust or dirt.

#### *Chapter 2: Configuring the M6Me*

# **M6Me System Board**

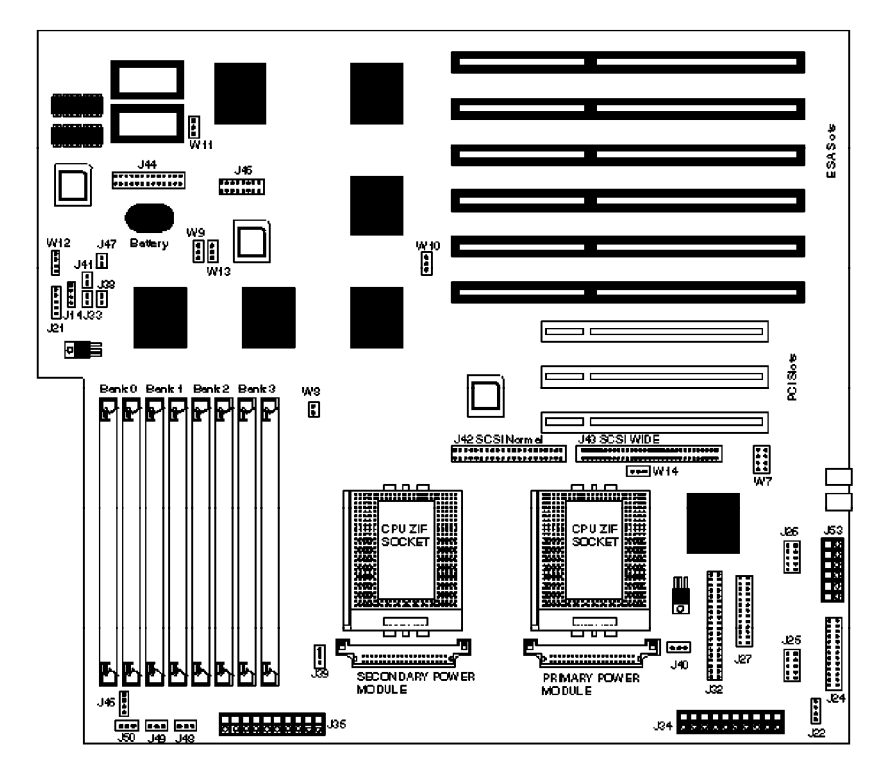

Figure 2.1: M6Me System Board

# **Jumper Settings**

This chapter gives you the jumper settings used for the M6Me system board.

| <b>Clock Ratio</b> | Jumper       |       |       |       |         |
|--------------------|--------------|-------|-------|-------|---------|
|                    | W7           | $1-2$ | $3-4$ | $5-6$ | $7 - 8$ |
| 2:1                | $\mathbf{u}$ | Close | Close | Close | Close   |
| 2.5:1              | $\mathbf{u}$ | Close | Close | Close | Open    |
| 3:1                | $\mathbf{u}$ | Close | Close | Open  | Close   |
| 3.5:1              | $\mathbf{u}$ | Close | Close | Open  | Open    |
| 4:1                | $\mathbf{u}$ | Close | Open  | Close | Close   |
| 4.5:1              | $\mathbf{u}$ | Close | Open  | Close | Open    |
| 5:1                | $\mathbf{u}$ | Close | Open  | Open  | Close   |
| 5.5:1              | $\mathbf{u}$ | Close | Open  | Open  | Open    |

Table 2-1: Jumper settings to select the clock ratio speed of the CP

Table 2-1: Clock Ratio Settings

Table 2-2: Jumper settings to set the system power on setting. NOTE Set pins 1-2 only if your power supply has the Soft Power optio Default setting is 0-1.

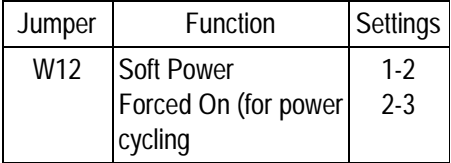

Table 2-2: Power On Setting

*M6Me System Board Manual 13*

| <b>CPU</b>     |                 | W <sub>8</sub> | W7    | W7    | W7    | W7      |
|----------------|-----------------|----------------|-------|-------|-------|---------|
| Speed          |                 |                | $1-2$ | $3-4$ | $5-6$ | $7 - 8$ |
| <b>120 MHz</b> | $60 \times 2.0$ | Close          | Close | Close | Close | Close   |
| 133 MHz        | 66 x 2.0        | Open           | Close | Close | Close | Close   |
| <b>150 MHz</b> | $60 \times 2.5$ | Close          | Close | Close | Close | Open    |
| <b>166 MHz</b> | 66 x 2.5        | Open           | Close | Close | Close | Open    |
| <b>180 MHz</b> | 66 x 3.0        | Close          | Close | Close | Open  | Close   |
| <b>200 MHz</b> | 66 x 3.0        | Open           | Close | Close | Open  | Close   |

Table 2-3: Jumper settings for the CPU clock selection. The CPU speed is determined by the External Bus speed selection jumper (W8) and the Speed Ratio (W7). Table 2-3 shows typical settings.

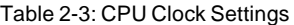

Table 2-4: Jumper settings to clear the EISA CMOS settings. With your computer's power off, close pins 2-3, wait ten seconds and place the jumper back on pins 1-2. (The jumper must be placed back on pins 1-2 for the system to function properly. This will reset *all BIOS default settings. Any changes you have made will be lost* .

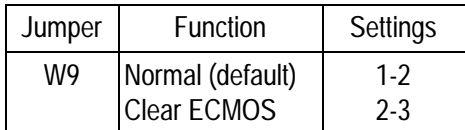

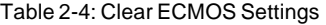

#### Table 2-5: Jumper settings to reset the realtime clock.

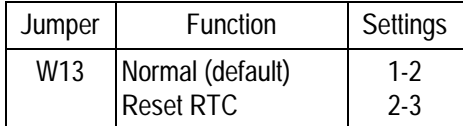

Table 2-5: Reset Realtime Clock

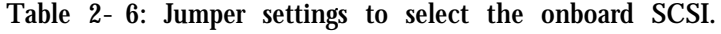

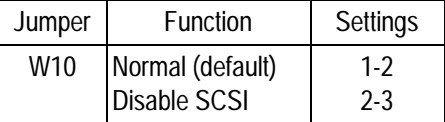

Table 2-6: Onboard SCSI Setting

#### Table 2-7: Jumper settings to select the onboard VGA.

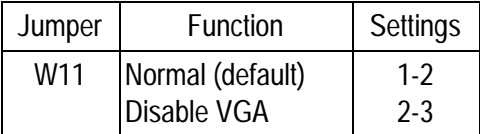

Table 2-7: Onboard VGA Setting

#### Table 2-8: Jumper settings to select the Ultra Wide SCSI detection.

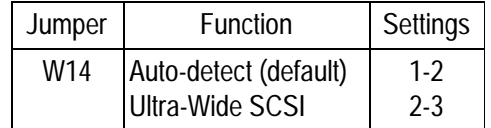

Table 2-8: Onboard Ultra Wide SCSI Setting

*M6Me System Board Manual 15*

| Connectors | Function                                       | <b>Notes</b>                                        |
|------------|------------------------------------------------|-----------------------------------------------------|
| J14        | Speaker                                        | 14 - Speaker; 17 - +5V DC                           |
| J21        | Keylock                                        | 21 - Keylock; 22 - Ground                           |
| J22        | Infared Port Connector                         | 1 - IRRX; 2 - Ground; 3 - IRTX;<br>$4 - +5$ V       |
| J24        | <b>Parallel Port</b>                           | Can be disabled at the CMOS<br>configuration screen |
| J25, J26   | COM1, COM2 Ports                               | Can be disabled at the CMOS<br>configuration screen |
| J27        | <b>Floppy Drive</b>                            |                                                     |
| J28        | PS/2 Mouse                                     |                                                     |
| J30        | PS/2 Keyboard                                  |                                                     |
| J32        | <b>IDE Connector</b>                           |                                                     |
| J33        | <b>IDE LED</b>                                 | 23 - Positive; 24 - Negative                        |
| J34        | <b>AT Power Supply</b>                         | $±5.5$ V and $±12$ V                                |
| J35        | Power Supply                                   | 3.3V                                                |
| J36, J37   | Voltage Regulator                              |                                                     |
| J38        | Turbo LED                                      | 25 - Positive; 26 - Ground                          |
| J39, J40   | CPU Fan                                        | 1 - 12+V Power; 2 - Ground                          |
| J41        | Reset                                          | 12 - Reset: 13 - Ground                             |
| J42        | SCSI 50-pin Cable<br>Connector (optional)      | Fast Wide SCSI                                      |
| J43        | SCSI 68-pin Cable<br>Connector (optional)      | Ultra Wide SCSI                                     |
| J44        | <b>VESA Feature Connector</b>                  | Standard 26-pin                                     |
| J45        | <b>VGA Cable Connector</b>                     | Standard 15-pin D-shell                             |
| J46        | Soft Power Standby +5V<br>and Signal Connector |                                                     |
| J47        | Soft Power Switch                              |                                                     |
| J53        | Additional +5V Power                           |                                                     |

Table 2-9: Case and peripheral connections.

Table 2-9: Case & Peripheral Connections

**3**

# **Chapter** *Installing the M6Me*

#### **Introduction**

This chapter explains how to install the M6Me system board, memory, CPU and peripherals.

*WARNING: Before installing or removing any peripherals or components, make sure you have a clear work space and that you adhere to all anti-static precautions described in Chapter 1. Micronics recommends only trained technicians install and configure the system board.*

*Damage which occurs to the board while adding or removing peripherals or components may void the warranty. If problems arise while installing peripherals, contact the computer dealer where you purchased the peripheral or Micronics' Technical Support Department.*

#### **System Memory Support**

The flexibility of the M6Me is augmented by its support for Error Checking and Correction (ECC), Extended Data Out (EDO) DRAM memory and Fast Page Mode (FPM) DRAM memory. The M6Me allows vast memory capability without worrying about memory errors. It does this by providing ECC which enables parity checking to detect and correct memory errors.

EDO memory is designed to keep data available to the processor for an extended period of time. The EDO memory support extends the performance of conventional DRAM memory. The result is an improvement in memory-access performance on the M6Me system board.

# **Installing the M6Me**

Installation of the M6Me system board depends on the type of case you use. The M6Me is designed for the standard AT form factound is likely to be limited to tower cases. NOTE: If you are unfamiliar with installing a system board, Micronics highly recommends that you read the computer user's manual or contact your dealer's technical support department.

#### **Tools Required**

Micronics recommends using the following tools to install the M6Me:

- **Small Phillips screwdriver**
- **The Tweezers or a pair of needle-nose pliers**
- **Tray** (to hold loose screws)

#### **Equipment Required**

Micronics recommends using the following equipment with the M6Me for a typical configuration:

- Chassis with standard hardware (tower case preferable).
- A high-quality power supply capable of providing continuous power within a 5 volt range. A power filter may be used with a noisy AC power source.
- **PS/2 mouse and compatible keyboard.**
- **Eight** ohm speaker.
- **Example 15** Standard ribbon cables for internal connections.
- **Guarge Standard power cord (grounded).**
- **Heat sink with cooling fan for CPU** (required).

### **System Memory**

System memory devices, commonly known as SIMMs, are necessary to operate the M6Me system board. The M6Me has eight 32/36-bit SIMM sockets and can be upgraded to 512 Megabytes of RAM. In addition, support is provided for Error Checking (ECC), Extended Data Out (EDO) DRAM memory and Fast Page Mode (FPM) DRAM memory. This chapter will explain the type of SIMMs supported, list the rules for adding memory to the M6Me, give some examples of common memory configurations and show how to physically install the new SIMMs.

#### **SIMMs Supported**

The M6Me supports the following types of 60 or 70ns SIMMs:

4MB (1MBx32/36) 8MB (2MBx32/36) 16MB (4MBx32/36) 32MB (8MBx32/36) 64MB (16MBx32/36)

#### **Upgrading Rules**

The following is a list of rules to follow when upgrading SIMMs. If you follow these rules, your upgrade should be trouble-free:

- Use 70ns or faster SIMMs.
- Upgrade SIMMs one bank at a time. Each bank must contain two SIMMs of the same size and preferably from the same manufacturer. For example, to add 16MB of memory to the system board, install two 8MB SIMMs into the same bank.

For long term reliability, **Micronics** recommends using SIMMs with tin-plated contacts. The use of gold-plated contacts may conflict with the tinalloy on the **SIMM** socket.

**Mixing EDO and FPM Memory**

The M6Me can handle a combination of EDO and FPM memory. The memory will default to the speed of the slowest RAM installed.

Follow the rules below:

Install the two types of memory in separate banks. (For example, install EDO memory in Bank 0 and FPM memory in Bank 1.)

*NOTE: Mixing EDO and FPM memory is not recommended.*

−ù Ã There is no

need to set any jumpers. When you reboot, the size and type of memory are automatically detected.

**Memory Configurations**

The following tables list the most common memory configurations. The memory available depends on the number of SIMMs installed.

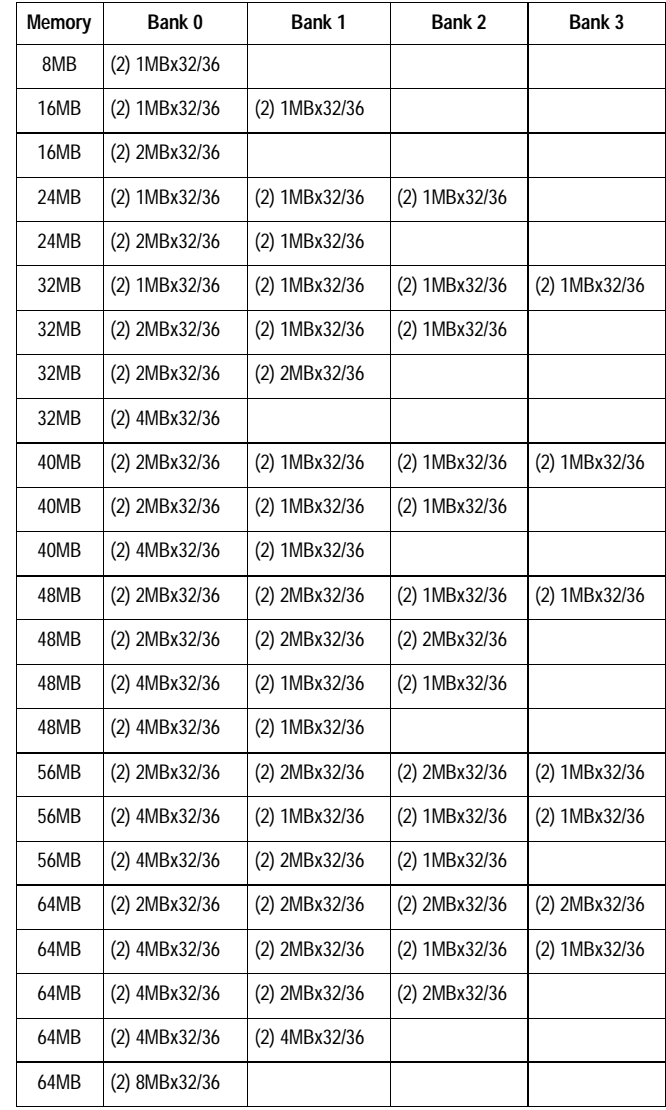

Table 3-1: Memory Configurations

*M6Me System Board Manual*

*21*

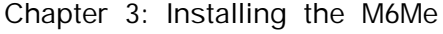

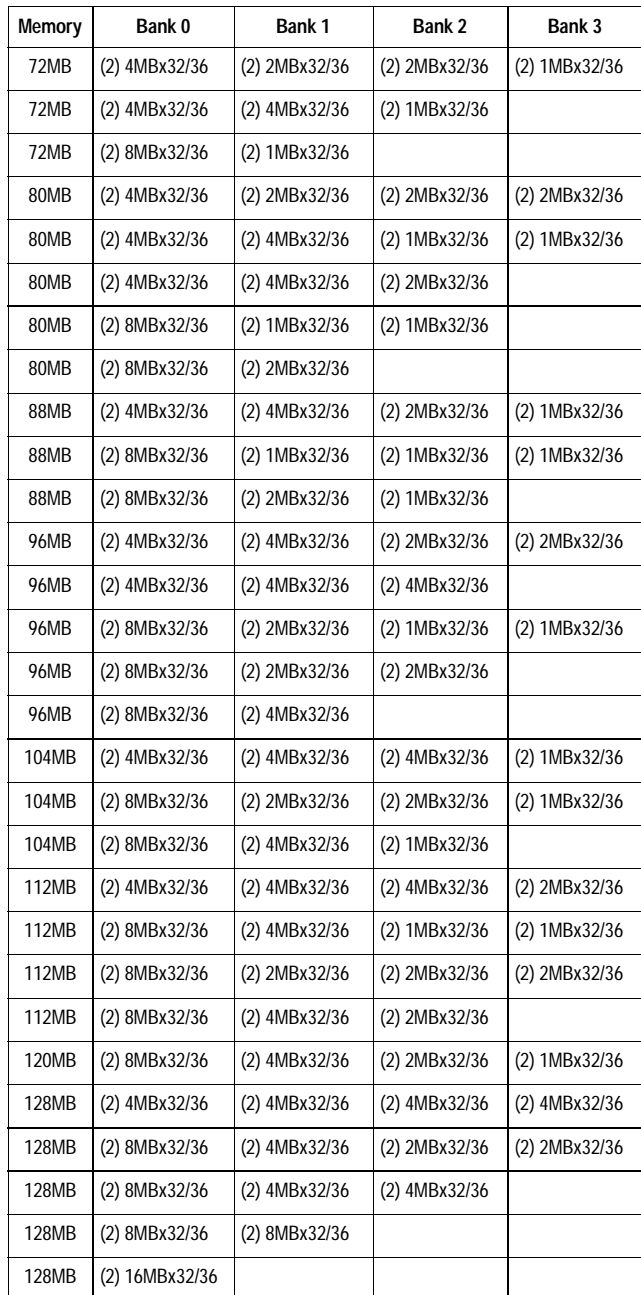

Table 3-1: Memory Configurations

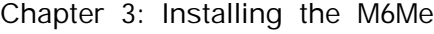

| Memory | Bank 0          | Bank 1         | Bank 2        | Bank 3        |
|--------|-----------------|----------------|---------------|---------------|
| 192MB  | (2) 16MBx32/36  | (2) 8MBx32/36  |               |               |
| 200MB  | (2) 8MBx32/36   | (2) 8MBx32/36  | (2) 8MBx32/36 | (2) 1MBx32/36 |
| 200MB  | (2) 16MBx32/36  | (2) 4MBx32/36  | (2) 4MBx32/36 | (2) 1MBx32/36 |
| 200MB  | (2) 16MBx32/36  | (2) 8MBx32/36  | (2) 1MBx32/36 |               |
| 208MB  | (2) 8MBx32/36   | (2) 8MBx32/36  | (2) 8MBx32/36 | (2) 2MBx32/36 |
| 208MB  | (2) 168MBx32/36 | (2) 4MBx32/36  | (2) 4MBx32/36 | (2) 2MBx32/36 |
| 208MB  | (2) 16MBx32/36  | (2) 8MBx32/36  | (2) 1MBx32/36 | (2) 1MBx32/36 |
| 208MB  | (2) 16MBx32/36  | (2) 8MBx32/36  | (2) 2MBx32/36 |               |
| 216MB  | (2) 16MBx32/36  | (2) 8MBx32/36  | (2) 2MBx32/36 | (2) 1MBx32/36 |
| 224MB  | (2) 8MBx32/36   | (2) 8MBx32/36  | (2) 8MBx32/36 | (2) 4MBx32/36 |
| 224MB  | (2) 16MBx32/36  | (2) 4MBx32/36  | (2) 4MBx32/36 | (2) 4MBx32/36 |
| 224MB  | (2) 16MBx32/36  | (2) 8MBx32/36  | (2) 2MBx32/36 | (2) 2MBx32/36 |
| 224MB  | (2) 16MBx32/36  | (2) 8MBx32/36  | (2) 4MBx32/36 |               |
| 232MB  | (2) 16MBx32/36  | (2) 8MBx32/36  | (2) 4MBx32/36 | (2) 1MBx32/36 |
| 240MB  | (2) 16MBx32/36  | (2) 8MBx32/36  | (2) 4MBx32/36 | (2) 2MBx32/36 |
| 256MB  | (2) 8MBx32/36   | (2) 8MBx32/36  | (2) 8MBx32/36 | (2) 8MBx32/36 |
| 256MB  | (2) 16MBx32/36  | (2) 8MBx32/36  | (2) 4MBx32/36 | (2) 4MBx32/36 |
| 256MB  | (2) 16MBx32/36  | (2) 8MBx32/36  | (2) 8MBx32/36 |               |
| 256MB  | (2) 16MBx32/36  | (2) 16MBx32/36 |               |               |
| 264MB  | (2) 16MBx32/36  | (2) 8MBx32/36  | (2) 8MBx32/36 | (2) 1MBx32/36 |
| 264MB  | (2) 16MBx32/36  | (2) 16MBx32/36 |               |               |
| 272MB  | (2) 16MBx32/36  | (2) 8MBx32/36  | (2) 8MBx32/36 | (2) 2MBx32/36 |
| 272MB  | (2) 16MBx32/36  | (2) 16MBx32/36 | (2) 1MBx32/36 | (2) 1MBx32/36 |
| 272MB  | (2) 16MBx32/36  | (2) 16MBx32/36 | (2) 2MBx32/36 |               |
| 280MB  | (2) 16MBx32/36  | (2) 16MBx32/36 | (2) 2MBx32/36 | (2) 1MBx32/36 |
| 288MB  | (2) 16MBx32/36  | (2) 8MBx32/36  | (2) 8MBx32/36 | (2) 4MBx32/36 |
| 288MB  | (2) 16MBx32/36  | (2) 16MBx32/36 | (2) 2MBx32/36 | (2) 2MBx32/36 |
| 288MB  | (2) 16MBx32/36  | (2) 16MBx32/36 | (2) 4MBx32/36 |               |
| 296MB  | (2) 16MBx32/36  | (2) 16MBx32/36 | (2) 4MBx32/36 | (2) 1MBx32/36 |

Table 3-1: Memory Configurations

*M6Me System Board Manual*

*23*

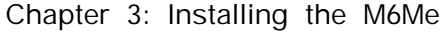

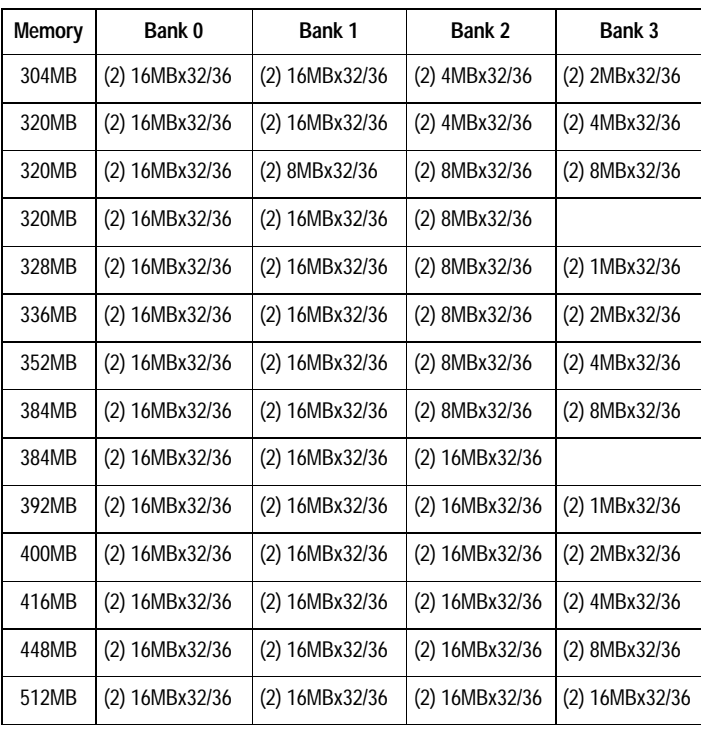

Table 3-1: Memory Configurations

*M6Me System Board Manual*

### **Installing the SIMMs**

To install the SIMMs, locate the memory banks on the system board and perform the following steps:

- 1. Hold the SIMM so that the notched edge is aligned with the notch othe SIMM socket (Figure  $3-1$ ).
- 2. Insert the SIMM at a 45 degree angle.
- 3. Gently push the SIMM into an upright position until it locks into lace (past the release tabs).

#### **Removing SIMMs**

To remove SIMMs, follow the steps below:

- 1. With both thumbs (or fingers), press the release tabs away from theocket.
- 2. With the SIMM free from the release tabs, lift the module up and lace in an anti-static bag or package.

### **Installing a CPU**

The M6Me is designed to support dual Pentium Pro processors. Follow the steps below to install the main or second processor:

- 1. Turn off the computer and remove its cover.
- 2. Locate the ZIF socket illustrated in Figure 2-1.
- 3. Lift the lever of the socket.
- 4. Locate pin 1 on the processor and pin 1 on the socket (refer to Figure  $2-$  C) and  $y$  place the processor into the socket, making sure pin 1 orprtheessor and pin 1 on the socket are aligned.
- 5. Push the lever down until it locks into place.
- 6. Make sure the speed selection jumpers are set correctly (refer to Chapter 2 - Jumper Settings).
- 7. If you are only installing the upgrade processor, you do not need thange any jumpers or BIOS settings. The system will automatically ecognize the new processor.

*NOTE: If your operating system supports dual processors, you may need to reconfigure or reinstall your operating system. Refer to your software documentation for more information.*

*WARNING: Pentium Pro processors require a heat-sink with a cooling fan. Failure to provide adequate cooling of the processor may seriously affect system performance or cause permanent damage to the processor.*

# **Installing a PCI Peripheral Card**

Micronics PCI slots accommodate all PCI peripherals<br>that meet the PCI 2.1 specifications. Follow the st meet the PCI 2.1 specifications. Follow the steps below to install a PCI card:

- 1. Turn the computer system off and remove its cover.
- 2. Choose an unused PCI slot and remove the slot cover.
- 3. Insert the card with the bottom edge level to the slot. *Never insert the card at an angle.*
- 4. Carefully push the card straight down, making sure the card is fully inserted.
- 5. Replace the screw which holds the card into place.
- 6. Replace the computer cover.
- 7. Refer to the PCI card's documentation additional instructions regarding installation and software drivers.

### **Installing an EISA Peripheral Card**

Micronics EISA slots accommodate all EISA peripherals that meet the EISA standard. Follow the steps below to install an EISA card:

- 1. Turn the computer system off and remove its cover.
- 2. Choose an unused EISA slot and remove the slot cover.
- 3. Insert the card with the bottom edge level to the slot. *Never insert the card at an angle.*
- 4. Carefully push the card straight down, making sure the card is fully serted.
- 5. Replace the screw which holds the card into place.
- 6. Replace the computer cover.
- 7. Refer to the card's documentation for additional instructions regarding installation and software drivers.
- 8. Run the EISA configuration utility discussed in Chapter 5.

# **Installing a Plug & Play Card**

Micronics EISA slots accommodate all ISA Plug & Play peripherals that meet the Plug and Play standard. Follow the steps below to install a Plug and Play peripheral card:

- 1. Turn the computer system off and remove its cover. *Note the slot number where you choose to install the Plug* and Play card. Youill need this information when you run the EISA configuration tility.
- 2. Choose an unused EISA slot and remove the slot cover.
- 3. Insert the card with the bottom edge level to the slot. Never insertthe card at an angle!
- 4. Carefully push the card straight down, making sure the card is fully serted. Replace the screw which holds the card into place.
- 5. Replace the computer cover.
- 6. Refer to the card's documentation for additional instructions regarding installation and software drivers.
- 7. Run the EISA configuration utility discussed in Chapter 5.

### **Connecting the Graphics Option**

The M6Me is designed to accommodate an optional VGA video connector and comes with a 15-pin monitor cable. NOTE: The connector pin-outs for both the 15 pin VGA onboard connector and monitor cable connector are the same as the standard 15-pin D-shell connector pin-outs.

The graphics option comes with up to 2MB of DRAM memory. The 64-bit graphics processor provides highspeed acceleration in all graphic modes. It uses a full 64 bit non-interleaved DRAM interface, which is twice the throughput of 32-bit controllers. Full motion digital video can be scaled up to full screen at 1024x768 resolution.

#### **Connecting the Video Cable**

- 1. Turn the computer system off.
- 2. Locate the monitor's power switch and make sure it is turned OFF.
- 3. Plug the end of the video cable with the 15-pin connector (which is larger than the other connector) into the video socket on the back of your monitor. Then tighten the two thumbscrews on the cable connector.
- 4. Plug the other end of the video cable into the video socket on the M6Me and tighten the thumbscrews (see Figure 2.1).

See Chapter 6 for information on installing video device drivers.

# **Connecting the SCSI Option**

The M6Me is designed to accommodate optional integrated Ultra Wide SCSI PCI throughput (up to 40MBytes/ sec data rate). Connectors are provided for Normal (Fast Wide) SCSI (50-pin connector) and Wide (Ultra Wide) SCSI (68- pin connector). The Wide SCSI configuration allows up to 15 SCSI peripherals to be connected. The M6Me SCSI interface is Plug and Play compliant and is fully compatible with the PCI 2.0 specification.

Refer to the "Adaptec AHA-2940Ultra/2940Ultra Wide User's Guide" for information on installing and connecting SCSI devices.

#### *The BIOS Setup Utility* **Chapter**

**Configuration**

**4**

After the M6Me system board and all hardware is installed, the system is ready for configuration. Before turning on the computer, make sure all cables are correctly connected and all jumpers are correctly set.

It is recommended you keep the computer cover off the first time you boot the system. This will make it easier to correct any difficulties that might arise.

#### **Initial Boot Up**

Power up the M6Me. If the system does not properly boot, check all your cables and peripherals for bad connections. You may also get beep codes or error messages. If this occurs, consult Appendices B and/or C for a guide to possible solutions.

After the system properly boots, it is ready to be configured. The following information explains the proper procedures for BIOS configuration.

### **Setup**

The Setup program is used to configure the computer's BIOS (Basic Input/Output System). The computer's BIOS is responsible for configuring the system board and providing hardware information to the operating system. In order for the computer to run properly, run the Setup procedure after first installing the system board and whenever you make a hardware change to the system.

After the system is turned on and goes through a memory test, the Power-Up screen (Figure 4-1) will appear on your monitor:

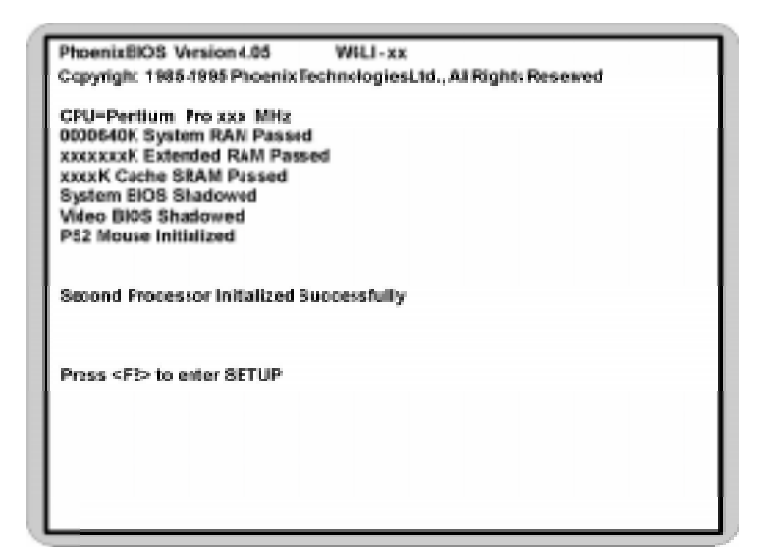

Figure 4-1: Power-Up Screen

When "Press <F2> to enter SETUP" appears at the bottom of the screen, press the  $\langle F2 \rangle$  key to begin the Setup procedure. The CMOS Main Screen (Figure 4-2) should appear and the prompt should be on the time line. The Setup procedure can only be activated during the boot sequence.
# **Running the Setup Procedure**

The M6Me system board has five primary CMOS configuration screens: Main Screen, Advanced Screen, Boot Screen, Security Screen and Exit Screen. To toggle between the screens, press the right arrow  $\times$  and the left arrow  $\ll$  keys.

# **Setting the Main Screen**

The CMOS Main screen (Figure 4-2) is used to set the time and date, to set the floppy drive types, to configure IDE hard disks and to configure the video. This chapter explains how to configure each of these categories. To move between the categories, use the up and down arrow  $< \hat{I}/\hat{I}$  keys.

| Main<br>Advanced<br><b>Boot</b>           | Exit<br><b>Security</b> |                                                                          |
|-------------------------------------------|-------------------------|--------------------------------------------------------------------------|
| System Time:                              | IHH: MM: SSI            | Item Specific Help                                                       |
| <b>System Date:</b>                       | <b>IMMODAYYYYI</b>      | <tab>, &lt;8hift<tab>, or<br/><enter> selects field.</enter></tab></tab> |
| Diskette A:                               | <b>M.44 MB. 3 1/2"T</b> |                                                                          |
| <b>Diskotto B:</b>                        | <b>Diot Installed)</b>  |                                                                          |
| IF-IDE Adapter 0 Master:                  | <b>INone</b>            |                                                                          |
| IF-IDE Adapter 0 Slave:                   | <b>INone</b>            |                                                                          |
| 1 IDE Adapter 1 Master:                   | iNone)                  |                                                                          |
| 1 IDE Adapter 1 Slaver                    | <b>INone</b>            |                                                                          |
| <b>Bystem Memory:</b>                     | <b>JE40KB)</b>          |                                                                          |
| Extended Mamory:                          | Exxx MBI                |                                                                          |
| <b>Cached</b>                             | <b>IEnabled</b>         |                                                                          |
| F1 Help TJ Select Item - J+ Change Values |                         | F9 Setup Defaults                                                        |

Figure 4-2: CMOS Main Screen

*M6Me System Board Manual*

#### **System Time and Date**

To set the time, use the  $\langle - \rangle$  key to decrease the number and the  $\langle + \rangle$  key to increase the number. To move the prompt forward, use the <Tab> key; to move the prompt backward, use the <Shift-Tab> key. To set the date, use the up and down arrows  $\sim$  to highlight the System Date and follow the same procedure used to set the time.

#### **Diskette A or B**

To configure a floppy drive added to or removed from your computer, use the up and down arrow  $\log x$ to select the desired drive. Use the  $\langle +/-\rangle$  keys to change the setting until it matches the floppy drive you installed. The BIOS supports 2.88MB, 1.44MB, 1.2MB, 720KB, and 360KB floppy drives.

**IDE Adapters (Hard Disk Setup)**

If you are setting up a SCSI hard disk, select None in the IDE Device parameters (see your SCSI card manual for more details). To install an IDE device, select the device to configure and press ENTER. An IDE Device submenu will appear (see Figure 4-3).

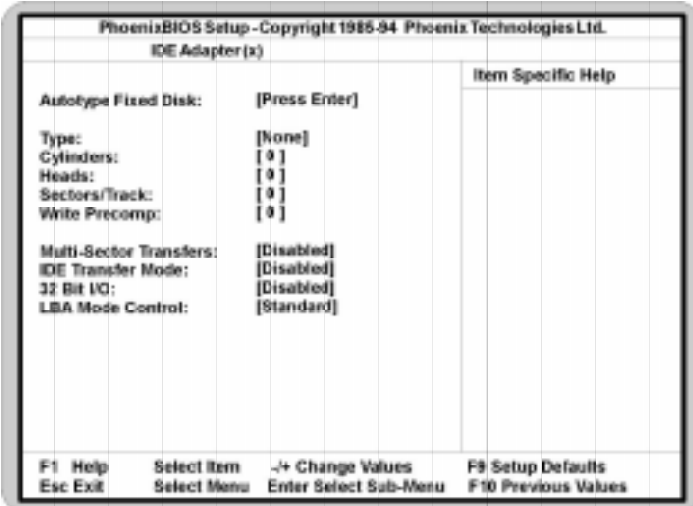

Figure 4-3: IDE Device Submenu

**Autotype Fixed Disk**

The easiest way to set your IDE devices is to let the BIO do it for you. When the IDE Device submenu first appears, the Autotype Fixed Disk selection is highlighted. Simply press ENTER and the remaining information is entered automatically.

Do not adjust the rest of the settings unless absolutely necessary. The BIOS automatically enters the optimal settings.

#### **Type**

This category selects the drive type installed in the system. The options are Auto, 1-39, User and None (default). If Autotype Fixed Disk does not find your drive's parameters, fill this information in manually under the User category. This information may be in the manual that came with your system. If not, contact your dealer or the hard drive manufacturer to fill in this

category. If you are using a SCSI hard drive, select None and refer to the documentation which came with the SCSI adapter.

## **Multiple-Sector Transfers**

This category determines the number of sectors per block for multiple sector transfers. The options are Disabled (default), 2 Sectors, 4 Sectors, 8 Sectors, and 16 Sectors.

# **LBA Mode Control**

Enable LBA (Logical Block Addressing) to support IDE drives larger than 528MB in size. The default setting is Disabled.

**32-Bit I/O**

This category allows the user to enable the 32-bit I/O function of the PCI IDE controller. Select Disabled if your drive will not run at this speed. The default setting is Disabled.

#### **Transfer Mode**

This category provides the transfer modes for internal and external devices. The Standard option is the default setting for internal devices. The Fast PIO 1, Fast PIO 2, Fast PIO 3 and Fast PIO 4 options are for external devices.

## **System Memory**

The System Memory category identifies the size of the base memory. It cannot be changed.

# **Extended Memory**

The Extended Memory category automatically detects the amount of memory installed above the amount in the System Memory category. Because the BIOS automatically calculates the amount of memory installed in your system, you cannot change this category without adding or removing memory.

## **Cache**

This selection allows you to enable the memory cache. For optimal performance, select Enabled (default).

# **Setting the Advanced Screen**

To move to the Advanced screen, use the left and right arrow keys  $\leftarrow$  /  $\rightarrow$  keys until you see the screen below.

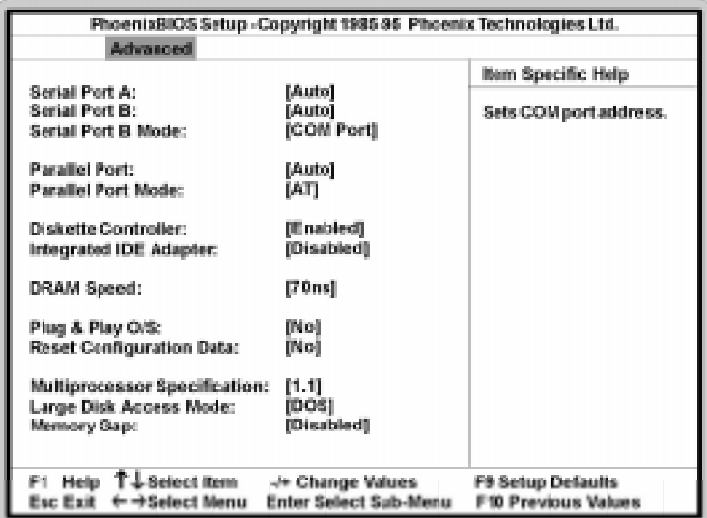

Figure 4-4: Advanced Screen

#### **Serial Port A**

Serial Port A may be set for Auto (default), COM1, COM2, COM3, COM4 or Disabled.

## **Serial Port B**

Serial Port B may be set for Auto (default), COM1, COM2, COM3, COM4 or Disabled.

# **Serial Port B Mode**

Serial Port B Mode may be set for COM Port (default), IrDA or ASKIR. This selection sets the interface to standard or infrared.

# **Parallel Port**

The parallel port may be set for Auto (default), LPT1, LPT2 or may be disabled.

#### **Parallel Port Mode**

The parallel port may be set for output mode (AT) (default), bidirectional mode (PS/2) and Extended Capabilities Port (ECP).

#### **Diskette Controller**

The floppy disk controller may be enabled or disabled.

#### **Integrated IDE Adapter**

Enables the integrated Local Bus IDE adapter. The IDE controller may be enabled or disabled.

#### **DRAM Speed**

The memory speed can be set for 50ns, 60ns or 70ns (default).

# **Plug & Play O/S**

This selection, when set to Yes, allows the system to work with a Plug and Play operating system such as Windows 95. The default setting is No.

#### **Reset Configuration Data**

Select Yes to clear the system configuration data. The default setting is No.

# **Multiprocessor Selection**

This selection allows you to select the 1.1 (default) or 1.4 multiprocessor specification.

#### **Large Disk Access Mode**

If you are using a DOS operating system (MS-DOS, Novell DOS or PC-DOS), set to DOS (default). If you are using anything else, set to OTHER.

### **Memory Gap**

When enabled, this category removes the memory between 15 and 16 megabytes from the system. This one megabyte hole will allow some ISA network cards to map into this memory space. Banyan network cards require this feature. Enable this feature only if needed. The default is Disabled.

# **Boot Screen**

The Boot screen allows you to configure the power-up system configuration settings.

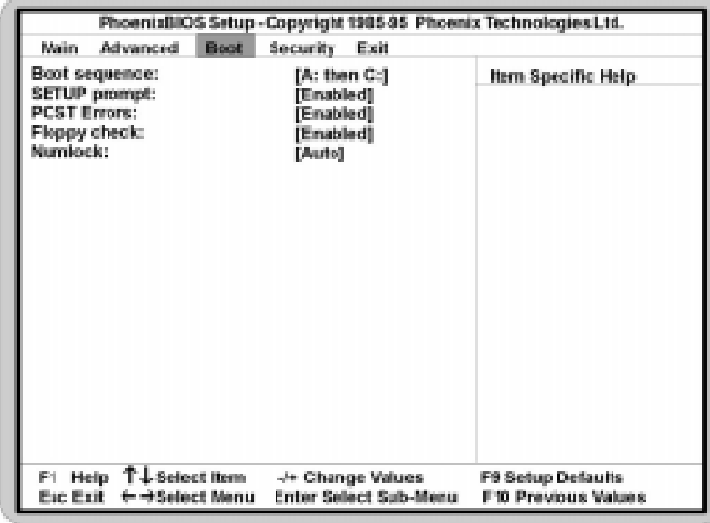

Figure 4-5: Boot Screen

**Boot Sequence**

This selection will read the diskette drive (default) and the hard drive in sequence on boot.

# **Setup Prompt**

If this selection is enabled, the message "Press F2 to ente Setup" is displayed on boot. The default setting is Enabled.

# **POST Errors**

If this selection is enabled (default) and an error occurs on boot, the BIOS will display a SETUP entry or resume prompt. If this selection is disabled, the system will always attempt to boot.

*M6Me System Board Manual*

**Floppy Check**

This selection checks for the existence of a floppy drive.

**Numlock**

Setting this to Enabled activates Numlock upon boot. Setting this to Auto activates Numlock if the BIOS detects a numeric keyboard. It may also be disabled.

# **Security Screen**

The Security screen controls access to the computer. The security screen allows for settings of two passwords. The Supervisor Password allows access to the system and Setup. The User Password allows access to the system, but not to all Setup features.

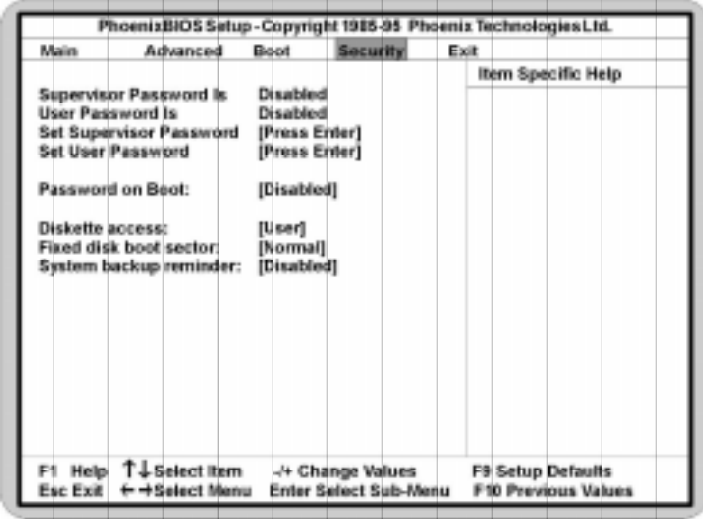

Figure 4-6: Security Setup Screen

**Supervisor Password Is**

If a Supervisor Password is set up for the system, it reads Enabled. If the password is not set up, it reads Disabled (default).

**User Password Is**

If a User Password is set up for the system, it reads Enabled. If the password is not set up, it reads Disabled (default).

**Set Supervisor Password**

Press the ENTER key to enter the Supervisor Password submenu.

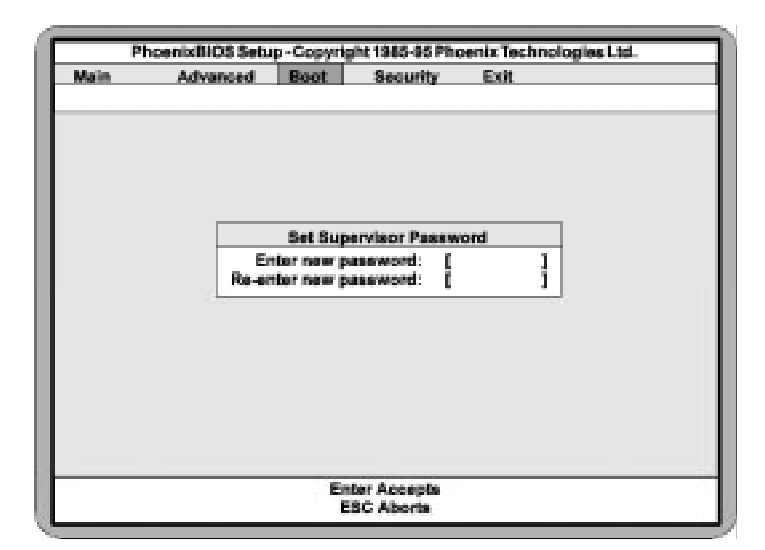

Figure 4-7: Supervisor Password Submenu

Type the password and press the ENTER key. Retype the password and press the ENTER key again. Write down the password somewhere safe so it will not be forgotten. The password may be disabled by setting the new password to nothing (pressing the ENTER key without first typing a password).

*WARNING: If you forget the Supervisor Password, it cannot be disabled without discharging the CMOS.*

**Set User Password**

Follow the same procedure used to set the Supervisor Password.

*NOTE: After a password is entered, it is saved immediately. All other changes may still be discarded (see Exit Screen).*

## **Password on Boot**

When enabled, the system requires a password upon powerup. Either the Supervisor or User Password may be entered.

## **Diskette Access**

This selection allows floppy disk access with an option of the supervisor or user. Selecting Supervisor gives floppy disk access to the supervisor only. Selecting User (default) gives floppy disk access to both the anserthe supervisor. If the passwords are enabled, this option may only be changed by the supervisor.

# **Fixed Disk Boot Sector**

This selection allows the boot sector of the fixed disk to be write protected. The default setting is Normal. When set for Write Protected, it serves as a form of virus protection. If the passwords are enabled, this option may only be changed by the supervisor.

# **System Backup Reminder**

When enabled, this selection displays a message during system bootup to remind you to backup your system. The default setting is Disabled.

# **Exit Screen**

After you complete configuring the BIOS, select the Exit screen.

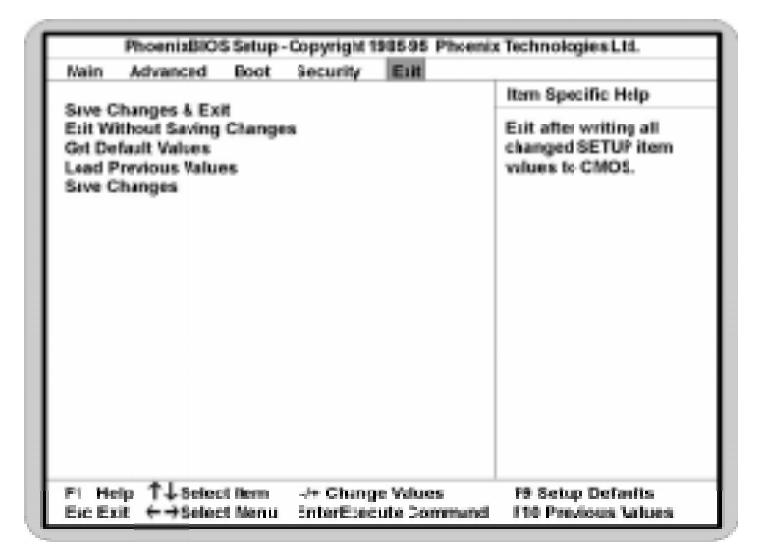

Figure 4-8: Exit Screen

Choose "Save Changes and Exit" and reboot the computer. Your computer is ready for use.

#### *The EISA Utility* **Chapter**

**5**

# **Introduction**

The M6Me is shipped with the Micro Computer System EISA Configuration Utility. The EISA Configuration Utility is a software utility designed to configure EISA peripherals.

For more information on the EISA Configura-

tion Utility, consult the manual on the CF diskette.

The MCS EISA utility is designed to optimize the performance of your EISA peripherals and to maintain conflictfree configuration information. This is achieved through a series of initialization commands stored in nonvolatile memory. The EISA Utility determines the configuration, creates the initialization commands and makes sure the configuration is correct.

# **When Should You Run the EISA Utility?**

The EISA utility retains the configuration information in nonvolatile memory. If this information is lost, the utility retains a backup copy (the file with the .sci extension) on your hard disk. Run the EISA utility the first time your computer is booted up and every time you add or remove EISA peripheral cards.

**What You Will Need**

Prior to running the EISA utility, you will need to do the following:

- ❏ Install all peripheral cards.
- ❏ Locate and set aside the EISA Utility diskette and all diskettes that came with your EISA peripherals. They contain the .cfg and .ovl files necessary for configuration.

# **Starting the Utility**

Follow the steps below to start the EISA utility:

- 1. Insert the EISA Configuration diskette into Drive A (or B).
- 2. At the A: prompt, type "cf" and press <ENTER>. The ConfigurationIntroduction screen will appear:

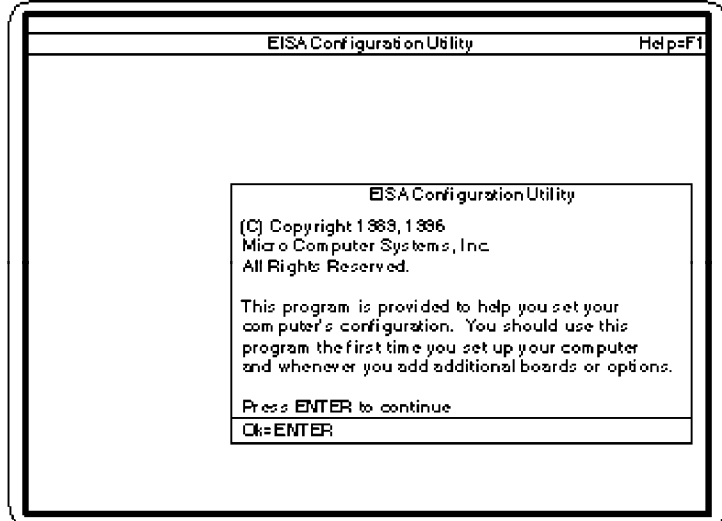

Figure 5-1: EISA Configuration Introduction Screen

# **Main Menu**

After pressing <ENTER>, the main menu appears. The main menu lists five steps for configuring the system board. To select a step, highlight the appropriate selection, and press <ENTER>. Figure 5-2 shows the main menu.

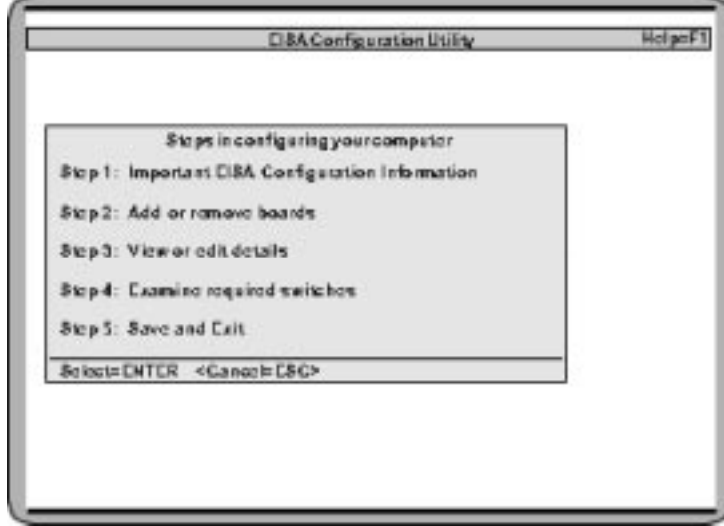

Figure 5-2: EISA Configuration Main Menu

# **Step 1: Important EISA Configuration Information**

Step 1 provides several pages of useful information on the configuration utility. Read this prior to using the utility.

# **Step 2: Add or Remove Boards**

When you select Step 2, the utility scans and locates the EISA boards installed. This chapter allows you to add or remove EISA, PCI and ISA Plug and Play peripherals. Beyond physically adding or removing the boards, it is important that you run this utility in order for your system to run properly.

When you select "Step 2: Add or Remove Boards," the following screen will appear:

|        | Listed are the boards and options detected in your computer.<br>Press INSERT to add the boards or options which could not be detected |
|--------|----------------------------------------------------------------------------------------------------|
|        | or which you plan to install.                                                                                                    |
|        | Press DEL to remove the highlighted board to another slot.                                                                            |
|        | Press F10 when you have completed this step.                                                                                          |
|        |                                                                                                    |
|        |                                                                                                    |
| System | Micronics M6Me - Pentium PCI-EISA System Board                                                                                        |
| Slot 1 | (Emoty)                                                                                                    |
| Skot 2 | (Empty)                                                                                                    |
| Slot 3 | (Empty)                                                                                                    |
| Stot 4 | (Empty)                                                                                                    |
| Slot 5 | (Empty)                                                                                                    |

Figure 5-3: Add or Remove Boards Screen

Press <Insert> to add the boards that could not be detected or boards you plan to install. After you press the  $\langle$  Insert > key, the following screen (Figure 5-4) will appear.

You will need to have the configuration disks that came with each of the add-on cards you are installing. Insert the configuration disk for the peripheral you are installing and press <ENTER>.

*Chapter 5: The EISA Utility*

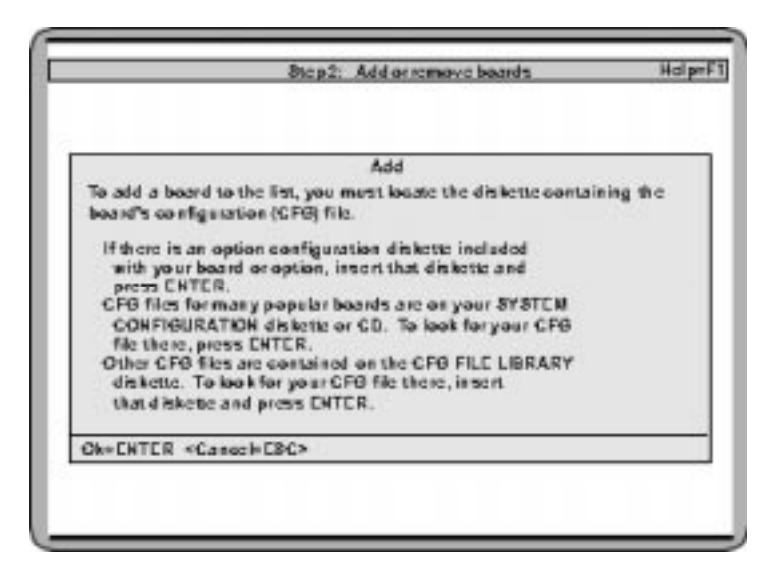

Figure 5-4 Adding an EISA Configuration (CFG) File

When you are finished installing the EISA CFG files, press the  $\langle$ F10 $\rangle$  key.

# **Step 3: View or Edit Details**

When you select the "View or Edit Details" menu (Figure 5-5), a display of your system resources appears. You may edit this menu to optimize the system performance and allocation of resources. If you need to change information on this menu, select the item you wish to change and press <ENTER>.

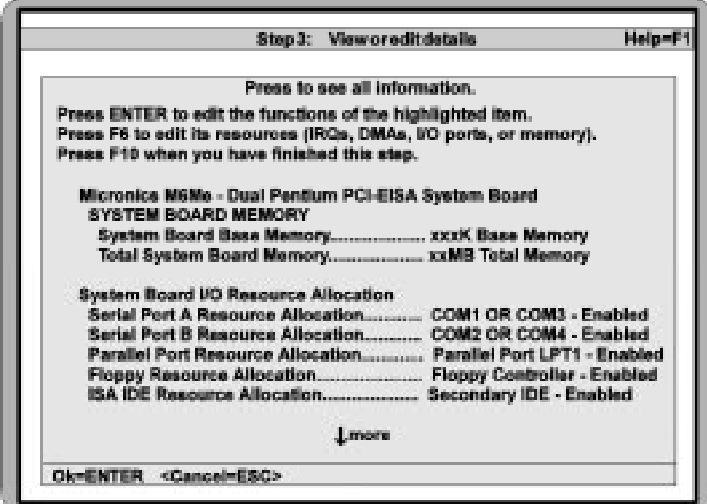

Figure 5-5: View or Edit Details Menu

# **Advanced Submenu**

The Advanced submenu (Figure 5-6) will allow you to make specialized configuration adjustments. To select this menu, press the  $\langle F7 \rangle$  key.

*Chapter 5: The EISA Utility*

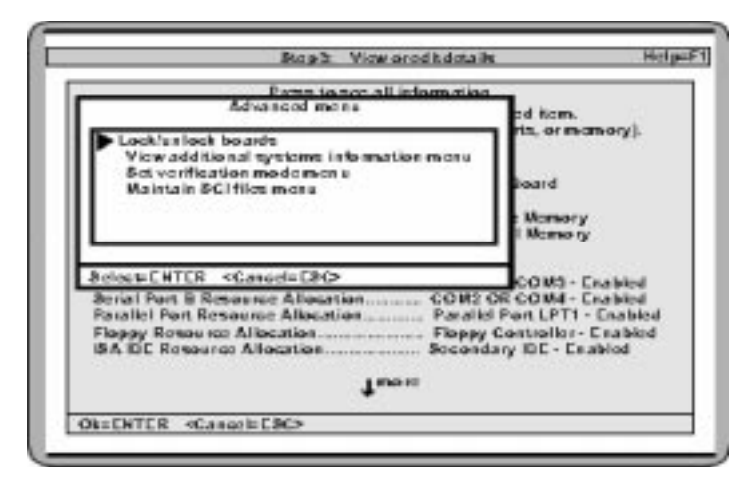

Figure 5-6: Advanced Submenu

#### **Lock/Unlock Boards**

Locking a board will prevent changes from being made to a board's settings. You may lock or unlock each board individually.

#### **View Additional Systems Information Menu**

This is another submenu that will allow you to view board specifications, system specifications, used resources and available resources.

#### **Set Verification Mode Menu**

You may set this for Automatic (default) or Manual. Automatic Verification turns on automatic detection and resolution of resource conflicts caused by configuration changes.

## **Maintain SCI Files Menu**

"Open" will allow you to load a SCI file to replace your existing EISA configuration.

When you have finished making changes to the Advanced Submenu, press  $\langle$  F10 $\rangle$  until you are back to the Main Menu.

# **Step 4: Examine Switches or Print Report**

**Examine Switches**

This chapter displays a listing of the motherboard jumper settings.

**Print Report**

This feature is not currently supported.

# **Step 5: Save and Exit**

Save the new configuration when you exit the utility. When you select Step 5, the Save and Exit Screen appears. It will give you the option of saving the new configuration or returning to the Main menu. If you have finished configuring your EISA utility, select "Save the configuration and restart the computer."

The Reboot Screen will then appear. Press the <ENTER> key and the computer will reboot. The changes are now complete and you are ready to use your computer.

**Chapter**

**6**

# *Installing Device Drivers*

This chapter explains how to install the software device drivers and utilities necessary to utilize the optional video and SCSI supportDrivers are included for Windows 95 and Windows NT. Other drivers and utilities are available through our online services.

# **About Device Drivers**

Device drivers are necessary for the computer system to communicate with devices such as CD-ROM drives, sound controllers, graphics adapters or devices that are not natively supported by the system BIOS. Once started, device drivers remain active in the background of the computer system. Usually a device driver is added to the CONFIG.SYS file, the AUTOEXEC.BAT file or both.

# **Installing the Video Drivers**

## **Windows 95**

- 1. Start Microsoft Windows 95. The New Hardware Found screen appears.
- 2. Insert the M6Me Drivers and Utilities disk into your floppy drive.
- 3. From the New Hardware Found screen, select the Driver From Disk Provided by Hardware Manufacturer option. Click on Next.
- 4. Type in the driver location: A:\ (where A is the floppy drive letter). Click on OK.
- 5. Windows 95 copies the M6Me drivers and utilities to your hard drive.

## **Windows NT**

- 1. Boot Windows NT in VGA mode.
- 2. From the Main group, double-click on Control Panel, then double-click on Display.
- 3. Select Change Display Type.
- 4. From the Change Display Type screen, select Change for the adapter type.
- 5. Select the Other button.
- 6. Insert the M6Me Drivers and Utilities disk to your floppy drive. Click on OK.
- 7. Click on the Install button.
- 8. Click on Yes to install the driver.
- 9. When the Windows NT Setup dialog box appears, select drive A:\, then click on Continue.
- 10. When a message appears stating that the drivers were successfully installed, click on OK.
- 11. Restart your computer for the changes to take effect.

# **Installing the SCSI Drivers**

Refer to the "Adaptec 7800 Family Manager Set User's Guide" for driver and configuration information for your operating system.

# **Appendix** *Specifications*

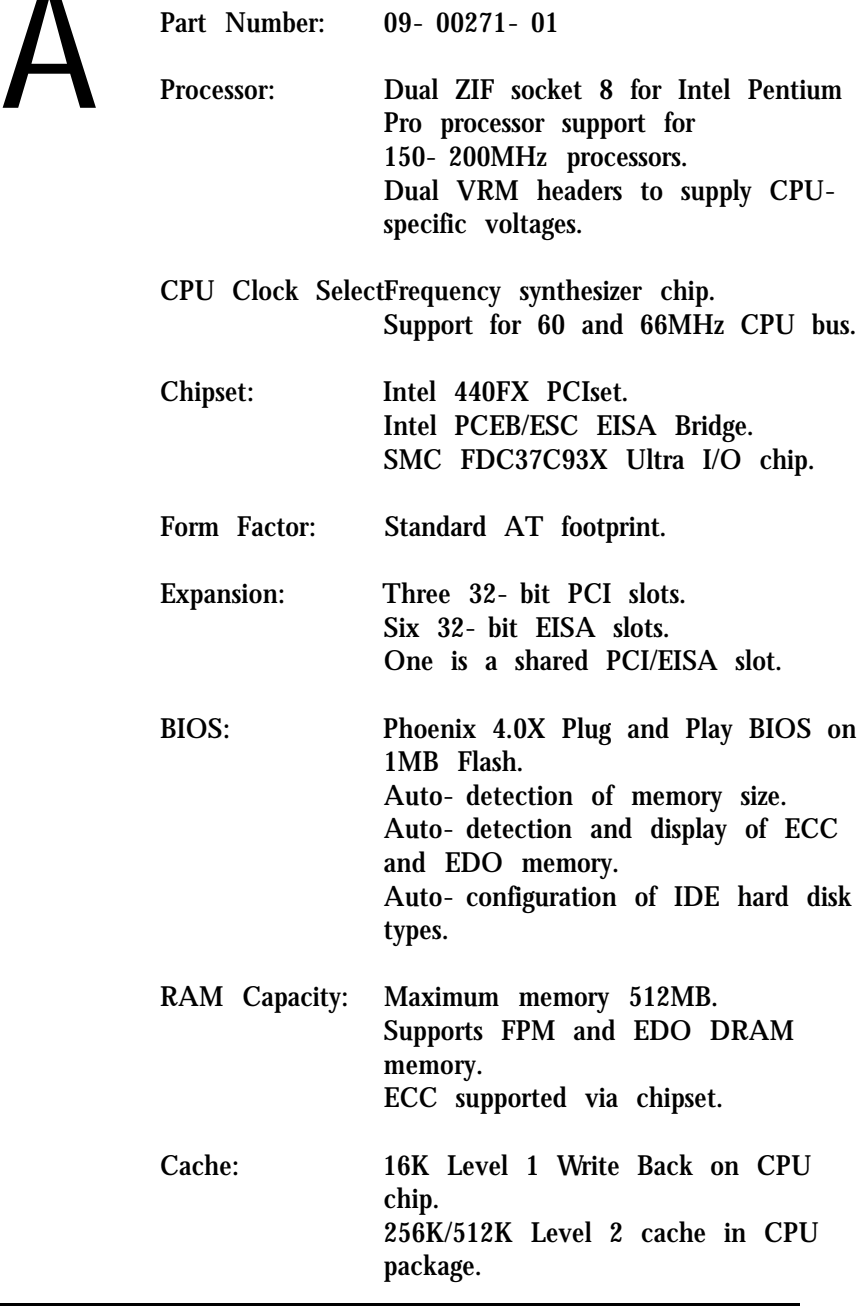

*M6Me System Board Manual 59*

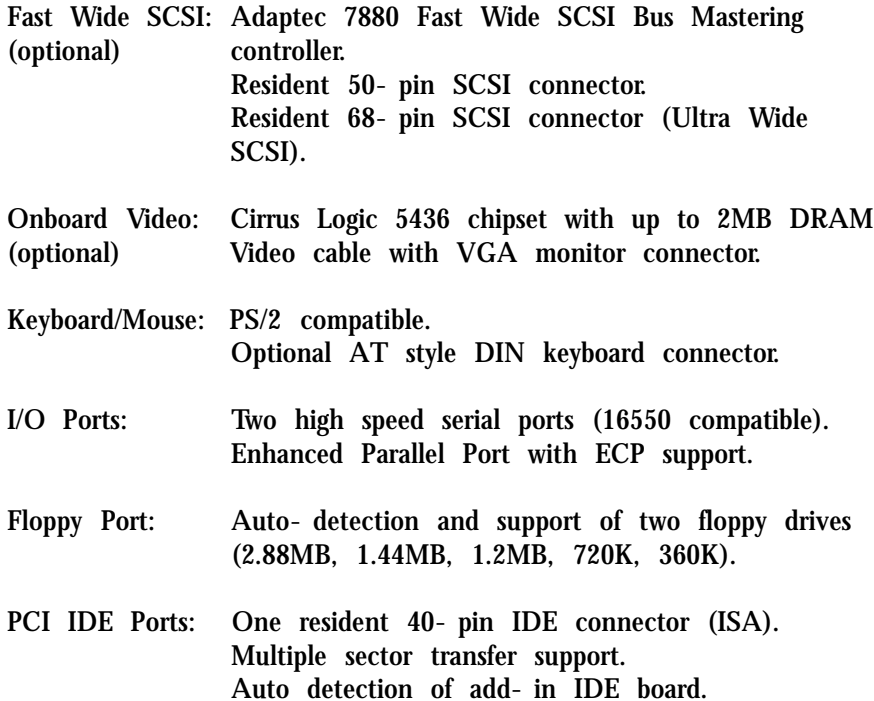

# **Environmental Specifications**

The environment in which the M6Me is located is critical. Micronics recommends the following environmental specifications:

# **Temperature Range**

Operating: 50 to 104 degrees Fahrenheit (10 to 40 degrees Celsius).<br>Non - Operating: 50 to 140 degrees Fahrenheit (10 to 60 degree 50 to 140 degrees Fahrenheit (10 to 60 degrees Celsius). Shipping: -22 to 140 degrees Fahrenheit (-30 to 60 degrees Celsius).

**Relative Humidity**

Operating: 20% to 80%. Non-Operating: 5% to 90%.

# **Battery Disposal**

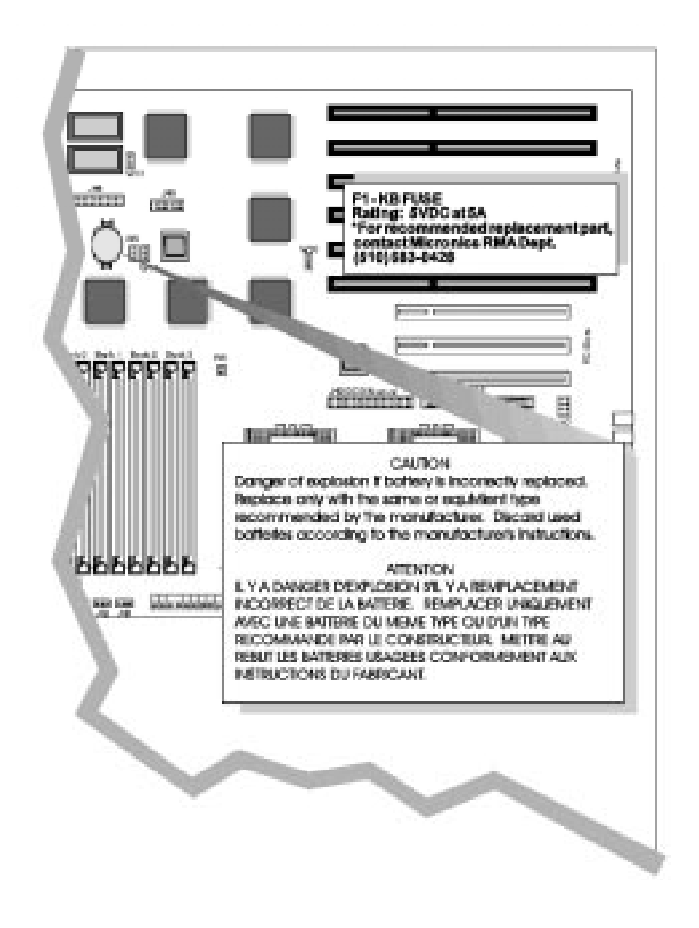

# *WARNING:*

*Please do not open battery, dispose of in fire, recharge, put in backward or mix with used or other battery types. The battery may explode or lea and cause personal injury.*

# **Technical Support**

If you need technical assistance, our Technical Support staff will be glad to assist you. You can contact us via telephone, fax or Bulletin Board System (BBS). Before calling please have the following information ready:

- ❏ The model name and 09 part number of your Micronics product.
- ❏ Your computer information such as CPU type, operating system, amount of installed memory and other peripherals installed in your computer.
- ❏ Try to call from the location of your computer.

*NOTE:* For Return Material Authorization (RMA) purposes, please keep a copy of your product receipt.

**In the United States:**

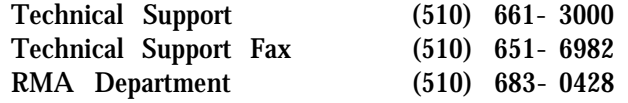

**In Europe:**

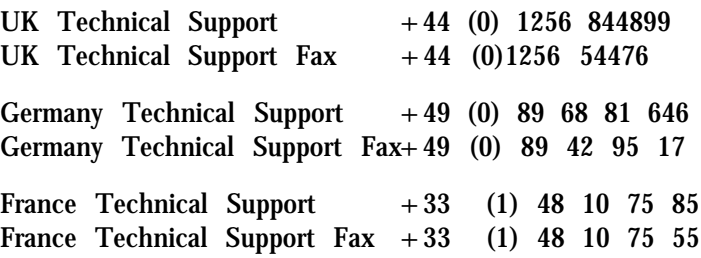

# **Online Services**

**Bulletin Board (BBS)**

**In the United States:**

Technical Support BBS (510) 651-6837 14400 baud rate, Parity=N, Data Bits=8, Stop Bits=1, YMODEM and ZMODEM (recommended file transfer protocols)

# **In Europe:**

UK Technical Support BBS  $+44$  (0) 1256 63373 Germany Technical Support BBS+49 (0) 89 68 81 686 France Technical Support BBS +33 (1) 48 10 75 95

**World Wide Web**

You will find information on product support, new product releases and other categories of information. Access the Internet and type: http://www.micronics.com

# **Appendix B** *POST Messages*

The following table lists the Power On Self Test (POST) messages, possible causes and solutions.

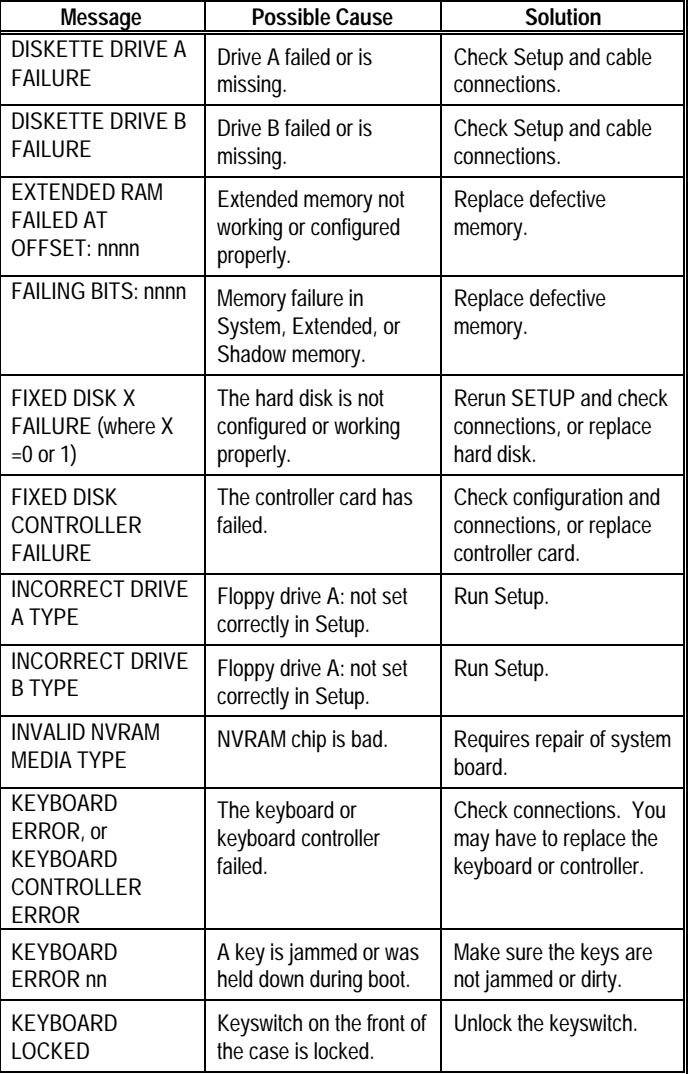

*M6Me System Board Manual*

*65*

# *Appendix B: POST Messages*

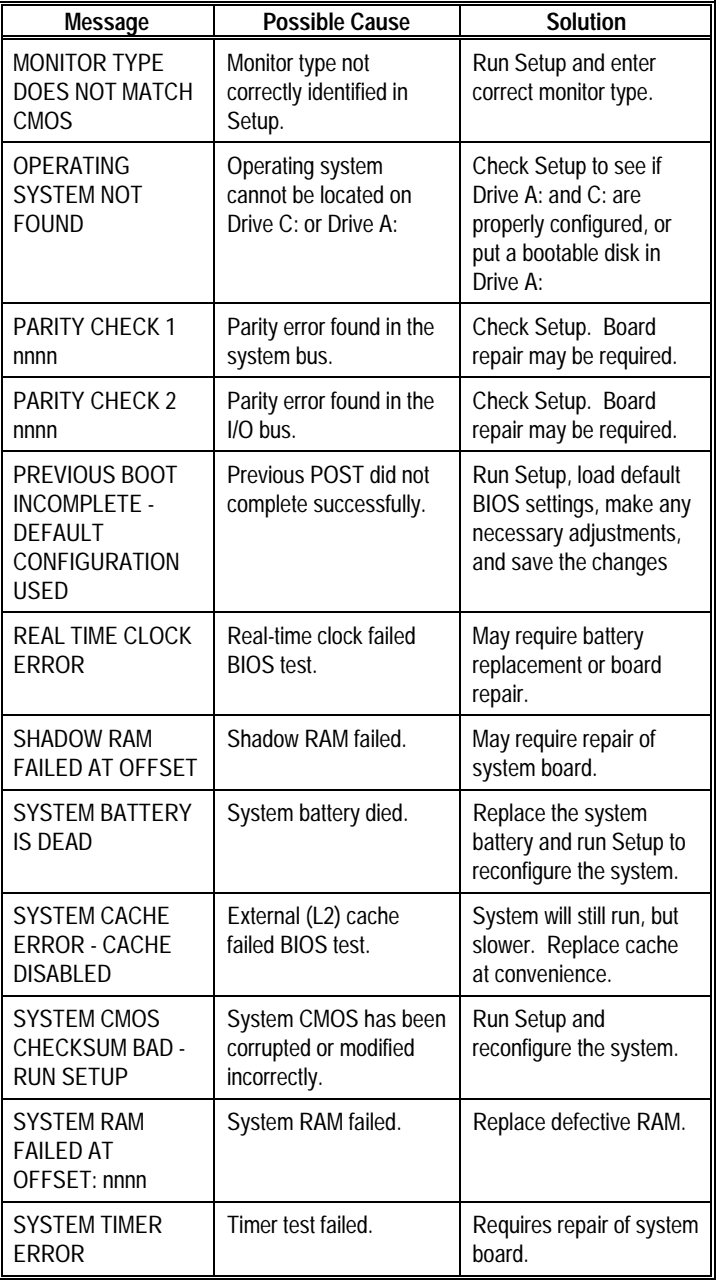

*M6Me System Board Manual*

**Appendix**

**C**

# *Beep and POST Codes*

Beep codes are a series of beeps sent through the speaker which indicate a problem during the Power On Self Test (POST). If text appears on the video screen, the M6Me has completed POST; any other tone from the speaker indicates something other than a POST error. These tones *re* not described in the tables on the following pages.

The beep error codes are a series of beeps. The duration of the beep tones are constant, but the length of the pauses between the beeps varies. For example: a 1-3- 3 beep code will sound like one beep, a pause; three beeps consecutively, another pause and then three more beeps.

One beep code is often misunderstood. If a video card is not installed or is failing, the system board will generate a long-short-long-short beep code. This is often interpreted as a 1-2-1 beep code. But POST errors always vary in the length of the pause and not the duration of the beep tone.

The following tables list all beep codes and POST routines.

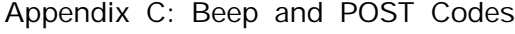

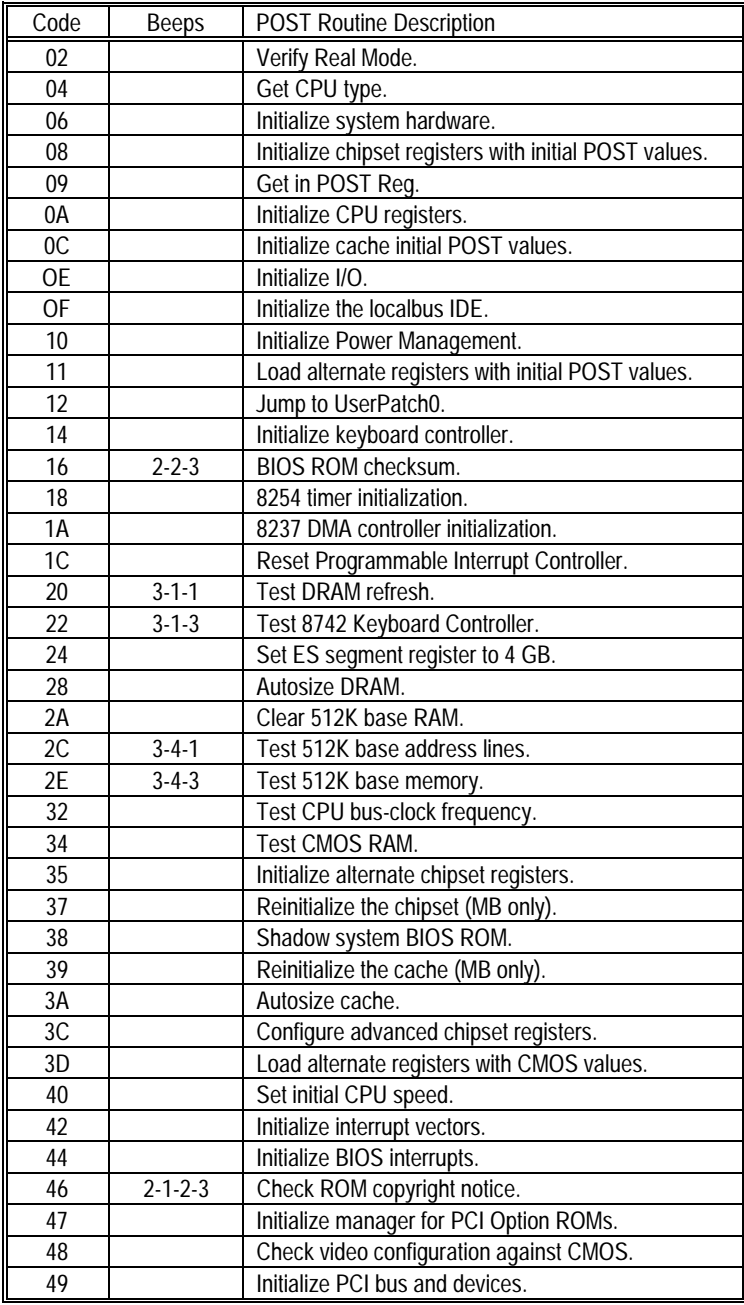

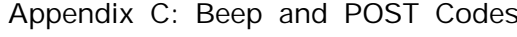

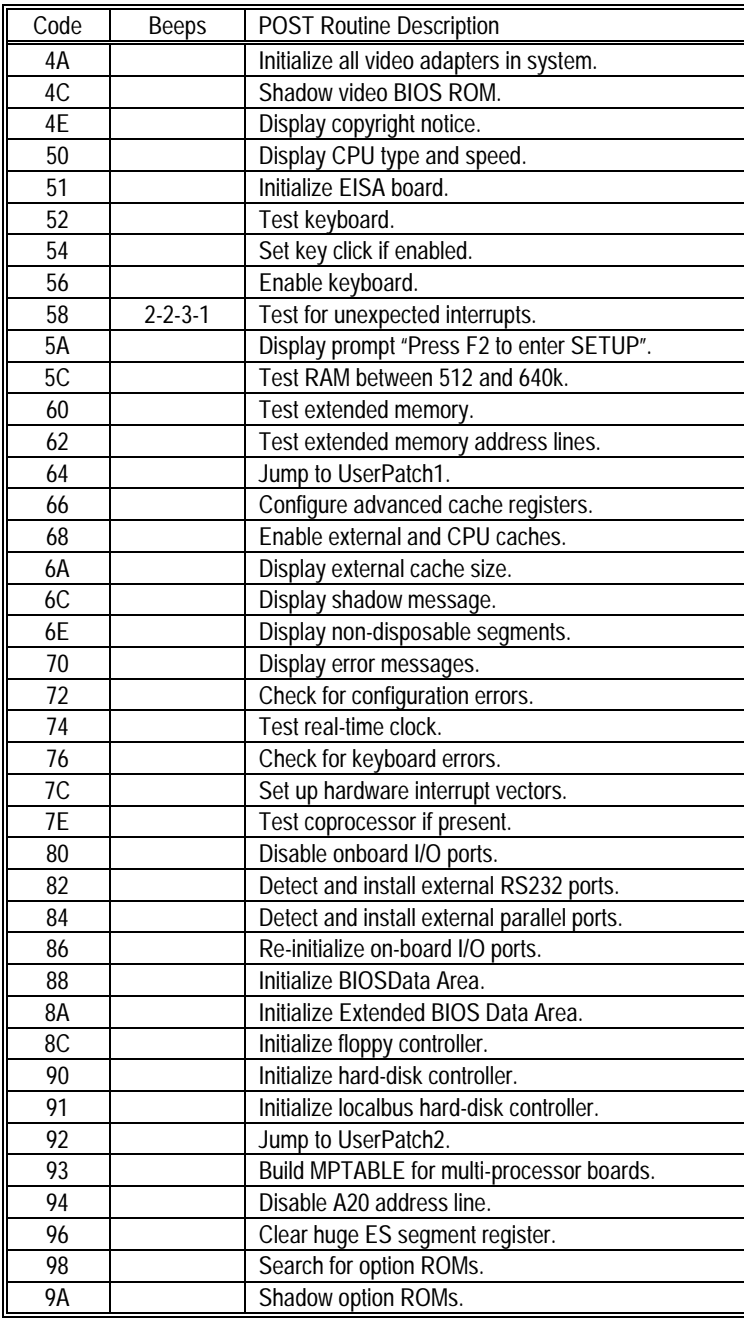

*M6Me System Board Manual*

*69*

# *Appendix C: Beep and POST Codes*

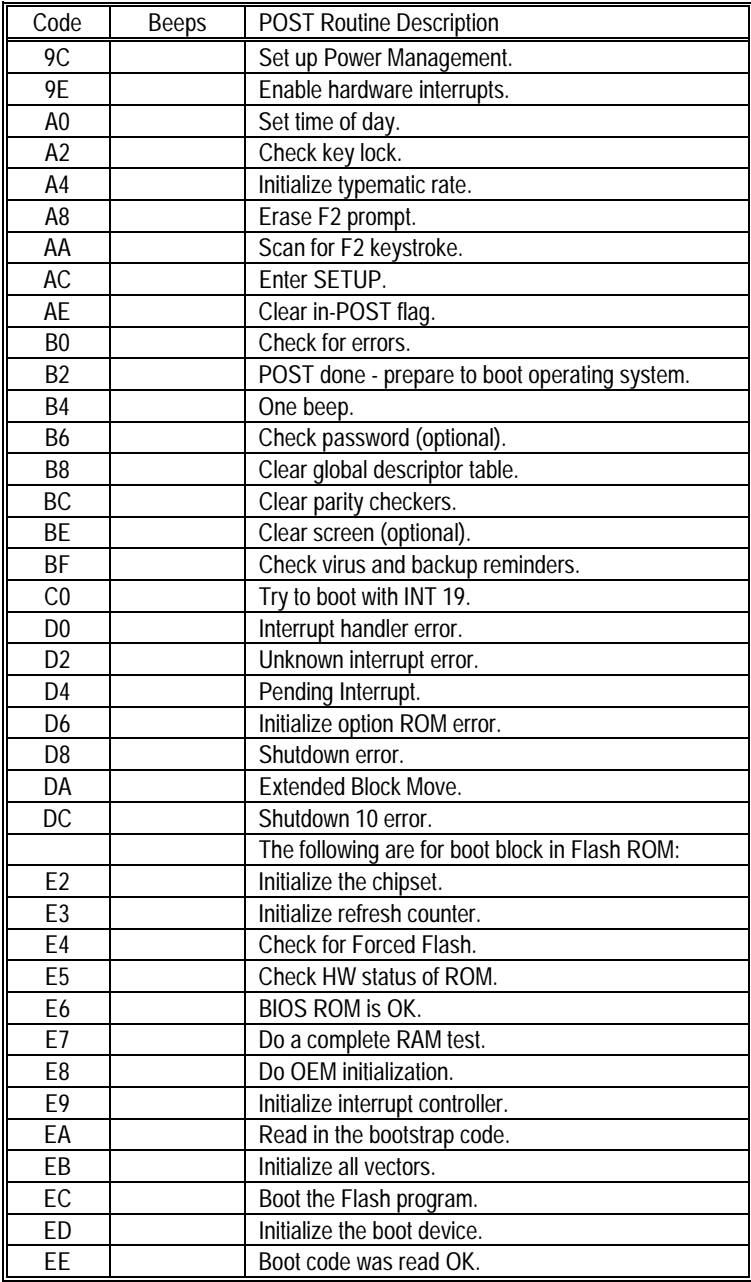
#### *Hard Disk Drive Types* **Appendix**

**D**

The following table lists the IDE hard disk types supported by the M6Me.

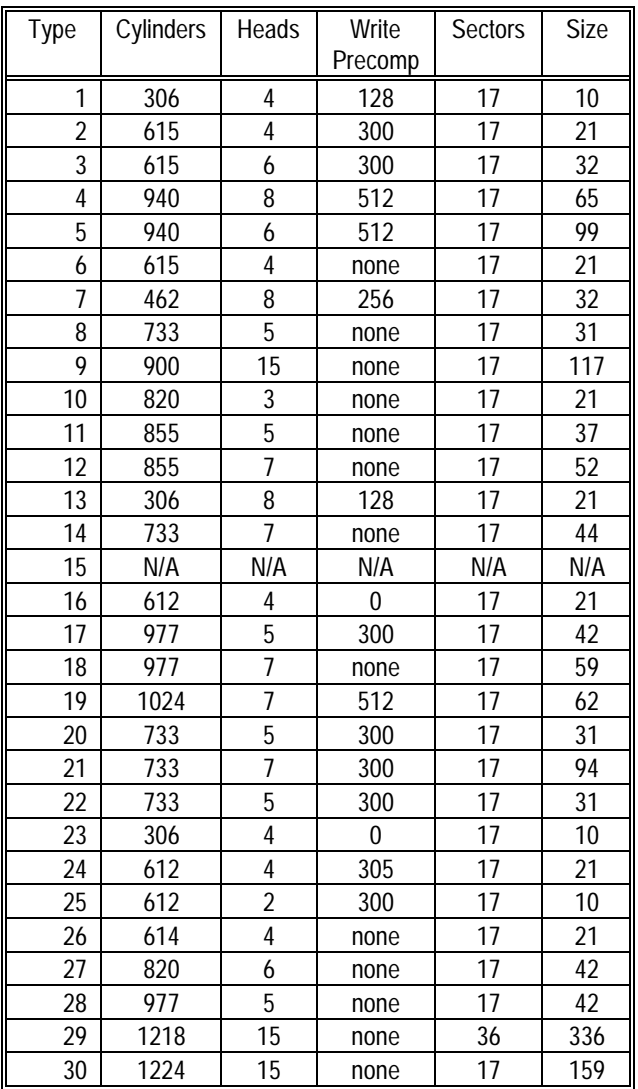

*M6Me System Board Manual*

*71*

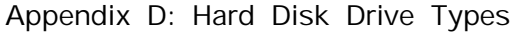

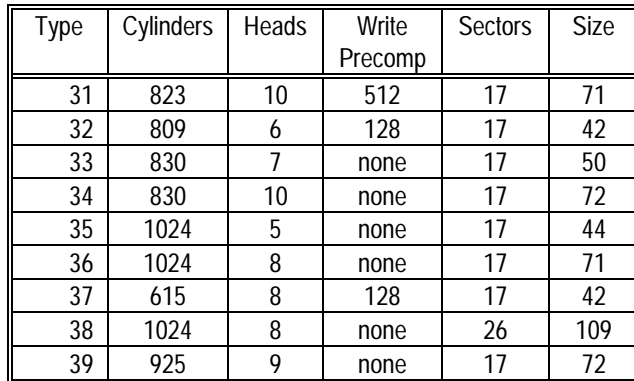

**Appendix**

# *Updating the System BIOS*

**E**

If you

encounter any problems during this process, or if you have questions about the procedure, please call **Technical** Support.

The Micronics system boards are designed so that the BIOS can be reprogrammed using a BIOS file. You can easily FLASH a BIOS by following the steps below:

- 1) After downloading the appropriate BIOS file from our BBS or Website, extract it to a bootable MS-DOS 6.X diskette.
- 2) Reboot your system with the MS-DOS 6.X diskette in the A: drive. To make sure a clean DOS environment is loaded, press the F5 key while "Starting MS-DOS" is displayed. After the system has rebooted, the cursor will appear at the A:> prompt.
- 3) Now you can run the FLASH utility. The filename should be "PHLASH.EXE." Type this filename at the A:> prompt (but don't include its extension), followed by a space and the BIOS ROM image's filename. This file will be included in the download and has a file length of about 131K. For example, to update the M6Me to BIOS version 01, you would type:

PHLASH M6Me\_01.ROM [ENTER]

- 4) Once the FLASH process has begun, select [Y]es, if prompted, to allow auto-sensing of the part (the FLASH chip itself).
- 5) After the update process has completed and the system reboots, verify that the new BIOS version appears on-screen. If you have problems during this process, or if you have questions about the procedure, please call Technical Support.

NOTE: If the BIOS is somehow erased or doesn't seem to accept the upgrade, you can have your original BIOS chip reprogrammed manually by Technical Support. There is a \$29.95 fee for this service, which includes shipping charges to send your FLASH EPROM chip

*M6Me System Board Manual*

back to you. Also, a preprogrammed FLASH EPROM chip can be purchased from Technical Support for \$50.00. Overnight shipping costs an additional \$10.00. (Price and availability subject to change.)

If you prefer to send your system board in for the upgrade, the RMA department offers this service free of charge if your system board is under warranty.

## **Limited Warranty**

Except as described below, Micronics warrants the products to be free from defects in material and workmanship in normal use for a period of one (1) year from date o purchase. Should any product fail to perform according to this warranty at any time during the warranty period, except as provided below, Micronics or its authorized service centers will, at Micronics' option, repair or replace the product at no additional charge.

The warranty does not cover loss or damage which occurs in shipment or which is due to: (1) improper installation or maintenance, misuse, neglect or any cause other than ordinary commercial application, including without limitation, accidents or acts of God; (2) adjustment, repair, or modification by other than a Micronics authorized service center; (3) improper environment, excessive or inadequate heating or air conditioning, or electrical power failures, surges or other irregularities; (4) any statement about the product other than those set forth in this warranty; or (5) nonconformity to models or samples shown to the purchaser. Any models or samples were for the sole purpose of suggesting the character of the product and are not intended to form the basis of the bargain.

A receipt or copy of the invoice with the date of purchase from a Micronics reseller is required before any warranty service can be rendered. Service can be obtained by calling Micronics for a Return Merchandise Authorization (RMA) Number.

The RMA Number should be prominently displayed on the outside of the shipping carton of the returned product. Returned product should be shipped prepaid or hand carried to Micronics. The purchaser assumes risk of loss or damage in transit, and unless otherwise agreed to in writing by Micronics, will pay inbound shipping charges.

The exclusive remedy of the purchaser under this warranty above will be repair or replace at Micronics' option, but if for any reason that remedy should fail of its essential purpose, the exclusive remedy of the purchaser shall then be actual damages up to amounts paid for the defective product by the purchaser. This limited warranty shall be deemed to "fail of its essential purpose" if, after repeated efforts, Micronics is unable to make the product operate as warranted. Micronics' liability for damages to the purchaser for any cause whatsoever; regardless of the form of action and whether in contract or in tort, shall be limited to the purchase price in effect when the cause of action arose for the product that is the basis of the claim.

Micronics will not be liable for any lost profits or any indirect, special incidental or consequential damages in connection with the product, even if Micronics has been advised of the possibility of such damages.

Micronics makes no warranties or representations as to performance of products or as to service to distributor or to any person, except as set forth in Micronics; limited warranty accompanying delivery of product.

Micronics disclaims all other warranties whether oral, written, expressed, or implied, including without limitation, the warranties of design, merchantability, or fitness for a particular purpose, if applicable, or arising from a course of dealing, usage or trade practice.

## **Non-Warranty Service**

After the one year warranty service is no longer in effect, repair service is still available for Micronics products. For more information, contact Micronics' RMA department at (510) 683-0428. The RMA department is open between 8:30 A.M. and 5 P.M. Pacific Standard Time.

# **FCC Statement**

This equipment has been tested and found to comply within the limits for a Class B digital device, pursuant to Part 15 of the FCC Rules. These limits are designed to provide reasonable protection against harmful interference in a residential installation. This equipment generates, uses and can radiate radio frequency energy and, if not used in accordance with the instructions, may cause harmful interference to radio communications. Interference to radio or television reception can be determined by turning the equipment off and on. You are encouraged to try to correct the interference by one or more of the following measures:

- Reorient the receiving antenna. ⋒
- Increase the separation between the equipment ⋒ and the receiver.
- Connect the equipment into an outlet on a circuit ⋒ different from that to which the receiver is connected.
- Consult your dealer or an experienced radio/TV ⋒ technician for help.

To meet FCC requirements, shielded cables are required.

*NOTE: Changes or modifications not expressly approved by Micronics could void your authority to operate the equipment.*

## **Declaration of Conformity**

Application of Council Directives 89/336/EEC. Standards to which the conformity is declared:

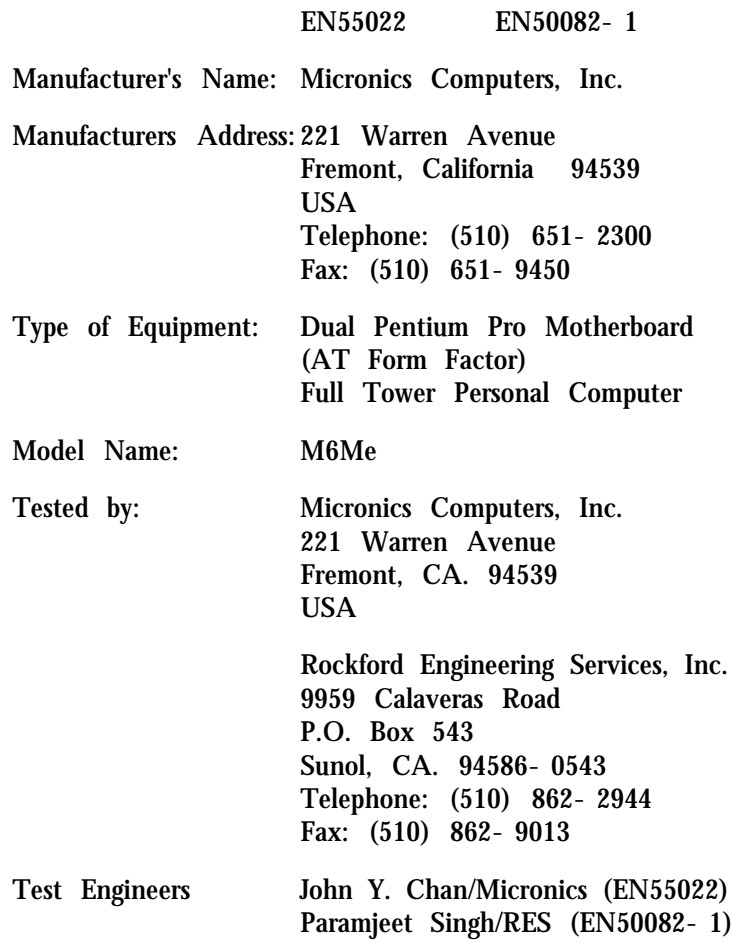

I, the undersigned, hereby declare that the specified equipment conforms to the directives and standards listed above.

Thomas du

Thomas Lui Compliance Engineering Manager July 19, 1996

### **Glossary**

16550 UART - A high speed chip for **boot** - To start up the computer and controlling serial ports. Although un-load the operating system software. necessary for a mouse, it is required See cold boot and warm boot. for modems that are 14,400 baud or faster. 486DX - A type of 32- bit CPU wi**th**ma On a system board, the bus conbuilt- in math- coprocessor and inter-nects the peripheral cards with the nal cache. **486DX2** - A 486DX CPU where the internal speed of the CPU operates at **Bus Mastering** - The ability of an petwice the external speed. **486DX4** - A 486DX CPU where the internal speed of the CPU operates at **Byte** - A group of adjacent bits treated three times the external speed. 486SX - A 486DX CPU with no matheter. coprocessor. ATX - A system board size measuring copied from the slower memory approximately 12" x 9.6". **Asynchronous** - Operations that do (SRAM). Information that is likely to not require the clocks of communi-<sub>r</sub> not require the clocks of community providing significant performance in-<br>cating devices to be coordinated. See creases. Synchronous. **Bidirectional Parallel Port** - A type of **Cache Hit** - The percentage of reparallel port that can send and receive be served from the cache. information. **BIOS** - An Acronym for Basic Input/ **Cache Miss** - A memory access which Output System. Configures the system board and provides hardware in-**Cold Boot** - Starting the computer by formation to the operating system. RESET button. A cold boot makes the<br>- Bit - A contraction of Binary digi<sub>processor</sub> execute all of the diagnos The smallest unit of information in  $\vec{q}_{\text{ics.}}$  See boot and warm boot. binary number system. A bit represents a choice between either zero or one. **Bus** - A group of electronic paths used to send data between parts of the sysmicroprocessor via the expansion slots. ripheral card to control the bus without requiring intervention of the CPU. as a unit. Eight bits are typically considered one byte. Also called a char-**Cache** - A process where information (DRAM) to the faster memory<br>(SRAM). Information that is likely to be read or edited is stored in the cache creases. quest for data from memory that can cannot be supplied from cache. turning on the power or pressing the<br>RESET button. A cold boot makes the processor execute all of the diagnos-

**CPU** - An acronym for Central Pro-**EISA** - An acronym for Extended Incessing Unit. A CPU performs arith-dustry Standard Architecture. EISA metic calculations, makes logical de-is a bus design standard which is fully cisions, and directs the operation of backward compatible with the ISA the computer in conjunction with the bus. Although it is a 32-bit bus, it only operating system. **Disk Drive** - A hardware device which provides for the storage of data<sub>EPP</sub> - An acronym for Enhanced Paron diskettes or hard metal disks that allel Port. A standard which increases have a magnetic coating. A disk drive the capabilities of the parallel port. functions by spinning at high speed while moving a device called the read/ **EPROM** - Acronym for Erasable Prowrite head across the disk's surface in grammable Read Only Memory. A order to read or write data in mag<sub>type of</sub> ROM chip that can be pronetic code. DRAM - An acronym for Dynamic<sub>i</sub> an only be erased by exposing the cir-Random Access Memory. A type of cuitry in the chip to ultraviolet light. memory chip that only keeps its See also Flash ROM. memory if supplied with regular clock pulses and a chance to regularly re<sub>Fast</sub> SCSI - A SCSI data transfer rate fresh its data. It is slower and morg<sub>tandard</sub> that allows a rate of up to 10 cost effective than SRAM. See MBytes/sec on an 8-bit SCSI bus and SRAM. **ECC** - An acronym for Error Checking and Correction. ECC enables par-**Flash ROM** - A type of ROM chip ity checking and can detect and cor-that will retain its data until erased. It rect memory errors on the system<sub>can be erased or reprogrammed by</sub> board. **ECP** - An acronym for Expanded Capabilities Port. A standard set by **Gigabyte** - A disk storage capacity Hewlett Packard and Microsoft Cor-measurement. Approximately one poration to expand the capabilities of thousand megabytes or 1,073,741,824 the parallel port. EDO Memory - An acronym for Ex<sub>IDE</sub> - An acronym for Integrated Detended Data Out. A type of DRAM vice Electronics. A standard for comwith built- in cache for enhanced per<sub>municating</sub> between a hard drive and<br>farmament formance. runs at 8MHz. SPEI, VESA Local *Bus and ISA.* grammed with relatively simple tools that will retain its data until erased. It up to 20 MBytes/sec on a 16-bit (Wide) SCSI bus. supplying it with  $+12V$  of voltage. See ROM and EPROM. bytes. a computer.

Internal Cache - Cache which is built<br>into the CPU. See Cache. POST into the CPU. See Cache. ISA - An acronym for Industry Stan**i**s run whenever the system is cold dard Architecture. A well-established booted. bus standard that originated with the IBM AT. S**ee**CI, VESA Local Bus RAM - An acronym for Random Ac*and EISA.* **Parallel** - A form of data transmission computer system. See DRAM and in which the data is sent one byte a ${\tt \small SMAM}.$ time over several wires that each carry one byte. In parallel transmission, all the bytes arrive simultaneously, as op-**ROM** - An acronym for Read Only posed to serial transmission in which Memory. A type of memory that rebits arrive one by one. Parallel Port - A connection for **a**bee EPROM and Flash ROM. printer or similar peripheral. Generally, parallel ports are output only. See **SCSI** - Small computer system inter-Bidirectional Parallel Port and ECP. PCI - An acronym for Periphera*l*acteristics for hardware devices. SCSI Component Interconnect. A high per-provides a standard interface that enformance 32- bit or 64- bit bus develbles many different kinds of devices, oped by Intel Corporation. PCI is de-such as disk drives and CD-ROM signed to be independent of the hard-drives to interface with the host comware architecture to ensure compat-puter. ibility with future computer systems. See *EISA, VESA Local Bus and ISA.* **Serial** - A type of data transmission Pentium - A high performance 64- bii**t**me over a single wire. See Parallel. CISC processor designed and manufactured by Intel Corporation. As of **Serial Port** - A communications port this writing, Pentium is the highest used to connect peripherals such as performing X86 processor available. modems and mice. **Plug and Play** - A standard developed **Setup** - A program that allows you to to ensure easy installation of periph-make changes to the system configuerals. Theoretically, a newly installed ration. card will automatically configure itself and work properly without requiring **Shadow RAM** - A technique used to jumper configuration or device driv-load a duplicate copy of BIOS from ers. An acronym for Power On Self Test. A diagnostic program that cess Memory. A type of memory that is used as the "working memory" of a tains its data without requiring power. Once written, it cannot be modified. face. A bus interface standard that defines physical and electrical charin which the data is sent one bit at a slower ROM into faster RAM. This

*M6Me System Board Manual*

*81*

enhances system performance be- VESA Local Bus (VL-Bus) A high cause it provides higher access speed performance bus designed by VESA. to the BIOS. SIMM - An acronym for Standard**computer's CPU. SeeCI, EISA** and Inline Memory Module. A small *ISA.* printed circuit board containing memory chips. **Small Computer System Interface** See SCSI. SRAM - An acronym for Static Ran**trom 3.300 - 3.465 Volts.** dom Access Memory. A type of memory that can retain data without **VRE** - Pentium CPU voltage ranging requiring a regular clock signal. Al-from 3.400 - 3.600 Volts. though they are faster than DRAM, they hold less data and are more ex-**Warm Boot** - Restarting the system pensive. **Synchronous** - Protocols that require the clocks of communicating ma-**Wide SCSI** - A SCSI-2 enhancement chines or devices to be coordinated. that allows data to be transferred 16 **Synchronous Cache** - A type of cache instead of 8 bits at a time. that uses a clock signal to latch the inputs and the data output. This struc-**Write-Back Cache** - Upon a cache ture spreads the cache access across hit, the cache is updated and the main two or three cycles while maintaining memory is not affected. Upon a cache a bandwidth of one access per cycle. miss, only the main memory is up-Improves performance by 5-10%. **Terabyte** - A measurement for very **Write-Through Cache** - Upon a large storage capacity. One Terabyte cache hit, the cache and the main is equivalent one-thousand gigabytes, memory are updated. Upon a cache one-million megabytes, 1,099,511,627,766 bytes. **VESA** - An acronym for Video Electronics and Standards Association. A 32-bit version of the ISA bus which operates at the speed of the **VGA** - An acronym for Video Graphics Array. A standard for monitor displays. **VR** - Pentium CPU voltage ranging by simultaneously pressing the  $\langle$  Ctrl $>$ ,  $\langle$  Alt $>$  and  $\langle$  Delete $>$  keys. or 32 bits at a time on the SCSI bus dated. or miss, only the main memory is updated.

## **Index**

 $\equiv$ **B**

> Battery Disposal - 61 Beep and POST Codes - 67 BIOS Configuration - 33 Setup - 33, 35 Bulletin Board System (BBS) - 63

# $\frac{1}{C}$

Configuring the M6Me - 11

# $\frac{1}{D}$

Device Drivers SCSI - 58 Video - 57 Diagram (M6Me) - 12

### **E**

i

Extended Data Out (EDO) Memory - 17, 19 Environmental Specifications - 60 Error Checking (ECC) - 17, 19

### **F**

Fast Page Mode (FPM) Memory - 17, 19

#### $\equiv$ **H**

Hard Disk Drive Types - 71 Help Bulletin Board System (BBS) - 63 Telephone Numbers - 62 Troubleshooting - 65

#### **I**

÷

Installation CPU - 25 Device Drivers - 57 Installing your M6Me - 18 EISA Peripheral Card - 28 PCI Peripheral Card - 27 Quick Installation - 9

**J**

Jumper Settings - 13

### **M**

M6Me System Board Diagram - 12 Memory Configurations - 21 Installing - 25 Mixing - 20 Removing - 25 Supported - 17, 19

## **O**

Online Services - 63

**P** POST Messages - 65 Ξ **S** SCSI Support - 31, 58 Specifications - 59 System BIOS - 73 **T** Technical Specifications - 59 Technical Support - 62 Troubleshooting - 65 Ξ **U** Updating the System BIOS - 73 Utility Programs Advanced Screen - 40 BIOS Setup - 33 Boot Screen - 43 Exit Screen - 48 IDE Device Submenu - 37 Main Screen - 33 Security Screen - 45

**W**

 $\equiv$ 

Ξ

World Wide Web - 63

*M6Me System Board Manual*